# **Panasonic**

# Operating Instructions HDD Recorder Model No. DMR-HWT230 DMR-HWT130

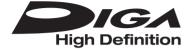

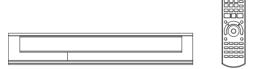

Thank you for purchasing this product.

Please read these instructions carefully before using this product, and save this manual for future use.

 This HDD Recorder is for viewing and recording free to view channels only. It does not receive pay TV or encrypted channels.

Web Site: http://www.panasonic-europe.com

Model number suffix "EB" denotes UK model.

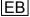

### Safety precautions

### WARNING

#### Unit

- To reduce the risk of fire, electric shock or product damage.
  - Do not expose this unit to rain, moisture, dripping or splashing.
  - Do not place objects filled with liquids, such as vases, on this unit.
  - Use only the recommended accessories.
  - Do not remove covers.
  - Do not repair this unit by yourself. Refer servicing to qualified service personnel.
  - Do not let metal objects fall inside this unit.
  - Do not place heavy items on this unit.

#### AC mains lead

- To reduce the risk of fire, electric shock or product damage,
  - Ensure that the power supply voltage corresponds to the voltage printed on this unit.
  - Insert the mains plug fully into the socket outlet.
  - Do not pull, bend, or place heavy items on the lead
  - Do not handle the plug with wet hands.
  - Hold onto the mains plug body when disconnecting the plug.
  - Do not use a damaged mains plug or socket outlet.
- The mains plug is the disconnecting device.
   Install this unit so that the mains plug can be unplugged from the socket outlet immediately.

### Small object

• Keep the Memory Card out of reach of children to prevent swallowing.

### CAUTION

#### Unit

- Do not place sources of naked flames, such as lighted candles, on this unit.
- This unit may receive radio interference caused by mobile telephones during use. If such interference occurs, please increase separation between this unit and the mobile telephone.
- This unit is intended for use in moderate climates

#### Placement

- Place this unit on an even surface.
- To reduce the risk of fire, electric shock or product damage,
  - Do not install or place this unit in a bookcase, built-in cabinet or in another confined space.
     Ensure this unit is well ventilated.
  - Do not obstruct this unit's ventilation openings with newspapers, tablecloths, curtains, and similar items
- Do not expose this unit to direct sunlight, high temperatures, high humidity, and excessive vibration

### **Batteries**

- Danger of explosion if battery is incorrectly replaced. Replace only with the type recommended by the manufacturer.
- Mishandling of batteries can cause electrolyte leakage and may cause a fire.
- Do not mix old and new batteries or different types at the same time.
- Do not heat or expose to flame.
- Do not leave the battery(ies) in a car exposed to direct sunlight for a long period of time with doors and windows closed.
- Do not take apart or short circuit.
- Do not recharge alkaline or manganese batteries.
- Do not use batteries if the covering has been peeled off.
- Remove batteries if you do not intend to use the remote control for a long period of time.
   Store in a cool, dark place.
- When disposing the batteries, please contact your local authorities or dealer and ask for the correct method of disposal.

### Caution for AC Mains Lead

### (For the AC mains plug of three pins)

For your safety, please read the following text carefully.

This appliance is supplied with a moulded three pin mains plug for your safety and convenience. A 5-ampere fuse is fitted in this plug.

Should the fuse need to be replaced please ensure that the replacement fuse has a rating of 5-ampere and that it is approved by ASTA or BSI to BS1362.

Check for the ASTA mark  $\circledast$  or the BSI mark  $\heartsuit$  on the body of the fuse.

If the plug contains a removable fuse cover you must ensure that it is refitted when the fuse is replaced.

If you lose the fuse cover the plug must not be used until a replacement cover is obtained.

A replacement fuse cover can be purchased from your local dealer.

#### Before use

Remove the connector cover.

### How to replace the fuse

The location of the fuse differ according to the type of AC mains plug (figures A and B). Confirm the AC mains plug fitted and follow the instructions below.

Illustrations may differ from actual AC mains plug.

1. Open the fuse cover with a screwdriver.

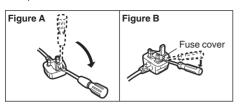

Replace the fuse and close or attach the fuse cover.

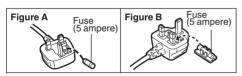

### **Supplied accessories**

Please check and identify the supplied accessories

(Product numbers are correct as of March 2013. These may be subject to change.)

Remote control: 1 pc.

[HWT230] (N2QAYB000764) [HWT130] (N2QAYB000780)

Batteries for remote control: 2 pcs.

AC mains lead (K2CT2YY00098): 1 pc.

RF coaxial cable (K1TWACC00003): 1 pc.

• Do not use AC mains lead with other equipment.

### Indemnity concerning recorded content

Panasonic does not accept any responsibility for damages directly or indirectly due to any type of problems that result in loss of recording or edited content (data), and does not guarantee any content if recording or editing does not work properly. Likewise, the above also applies in a case where any type of repair is made to the unit (including any other non-HDD related component).

HWT230

**C€1731** 

### **Declaration of Conformity (DoC)**

Hereby, "Panasonic Corporation" declares that this product is in compliance with the essential requirements and other relevant provisions of Directive 1999/5/EC.

Customers can download a copy of the original DoC to our R&TTE products from our DoC server:

http://www.doc.panasonic.de Contact to Authorised Representative: Panasonic Marketing Europe GmbH, Panasonic Testing Centre, Winsbergring 15, 22525 Hamburg, Germany

This product is intended for general consumer. (Category 3)

This product on purpose to connect to access point of 2.4 GHz WLAN.

### **Table of contents**

| Safety precautions                         | Editing video                                                     |
|--------------------------------------------|-------------------------------------------------------------------|
| Caution for AC Mains Lead                  | Deleting recorded titles                                          |
| Supplied accessories                       | Editing recorded titles                                           |
| Getting started                            | Copying video                                                     |
| HDD and media information 6                | Copying titles                                                    |
| - Playable/Recordable contents 6           |                                                                   |
| - Notes                                    | Photo                                                             |
| Unit care                                  | Playing photos                                                    |
| Control reference guide10                  | - DIRECT NAVIGATOR (PHOTO) screen                                 |
| Connection                                 | - Photo play option                                               |
| - Basic connections                        | - Slideshow settings                                              |
| - Amplifier/receiver connections           | Editing photos                                                    |
| - Network connection                       | Copying photos                                                    |
| Settings16                                 | - Selecting and copying the photos                                |
| - TV operation buttons                     | - Copying automatically                                           |
| - Easy Setting                             | Music                                                             |
| - Easy Network Setting                     | Playing music                                                     |
| FUNCTION MENO Screen                       | - Copying music (MP3) to HDD50                                    |
| Watching broadcasts                        | - Playing music recorded on HDD                                   |
| Watching broadcasts                        | - Operations during music play                                    |
| - Using Channel List                       | Editing music/playlist                                            |
| - Using TV Guide system                    | With Other Equipment                                              |
| - Using channel information                |                                                                   |
| - Operations while watching broadcast      | Copying the HD Video or the SD Video 54                           |
| - REWIND LIVE TV/PAUSE LIVE TV             | - Copying HD Video (AVCHD)                                        |
| Recording                                  | - Copying SD Video (MPEG2)                                        |
| Recording TV programmes                    | - Using this unit as Server                                       |
| - Operation during Recording               | - Using this unit as Server                                       |
| Timer recording                            | - Using this unit as Media Renderer                               |
| - Various functions with Freeview          |                                                                   |
| - Manually programming timer recording     | Convenient functions                                              |
| - Timer recording options                  | VIERA Connect (Enjoying Internet Service) 59                      |
| - Timer recording from channel information | <ul> <li>To enjoy video communication (e.g., Skype™)59</li> </ul> |
| - Remote recording from outside            | Format SD card60                                                  |
| - Notes on timer recording                 | Registering the external HDD (USB HDD) 61                         |
| - To confirm and edit a timer programme    | - Connecting the USB HDD                                          |
| Playing back video                         | - Disconnecting the USB HDD                                       |
|                                            | - Registering the USB HDD                                         |
| Playing titles on the HDD                  | VIERA Link functions                                              |
| - DIRECT NAVIGATOR (VIDEO) screen          | Playback menu                                                     |
| Operation during play                      |                                                                   |
|                                            |                                                                   |
| - General operations                       |                                                                   |
| - 5D video piayback                        |                                                                   |

| - Tuning                                                                                                    | 66<br>68                                                 |
|----------------------------------------------------------------------------------------------------|----------------------------------------------------------|
| Troubleshooting Troubleshooting guide General operation. Displays. TV screen and video. Sound. Recording, timer recording and copying. Play. Edit. Photo USB. TV Guide Broadcast. VIERA Link. Network. Reset Messages on the unit's display. When you experience problems with | 80<br>81<br>82<br>83<br>83<br>84<br>84<br>84<br>85<br>85 |
| Reference                                                                                                    |                                                          |
| Specifications                                                                                                    |                                                          |

### About descriptions in these operating instructions

- These operating instructions are applicable to models DMR-HWT230 and DMR-HWT130. The illustrations in these Operating Instructions show images of DMR-HWT230 unless otherwise indicated.
  - HWT230 :indicates features applicable to DMR-HWT230 only.
  - HWT130 :indicates features applicable to
    - DMR-HWT130 only.
- Pages to be referred to are indicated as "⇒ ○○".

### **Getting started**

### Watching broadcasts

### Recording

### Playing back video

### **Editing video**

### Copying video

### **Photo**

### Music

### With Other Equipment

### **Convenient functions**

### **Troubleshooting**

### Reference

### **HDD** and media information

For more details, refer also to the specifications, (⇒ 90)

### Playable/Recordable contents

(-: Impossible)

| Media type                                     | Standard symbol |         | Playable contents                                                                                 | Recordable contents        |
|------------------------------------------------|-----------------|---------|---------------------------------------------------------------------------------------------------|----------------------------|
| Built-in hard disk drive<br>(HDD)              |                 | HDD     | <ul><li>Video</li><li>AVCHD/AVCHD 3D</li><li>JPEG</li><li>MPO (3D photo)</li><li>MP3</li></ul>    |                            |
| External hard disk drive<br>(USB HDD)<br>(⇔ 7) | Ma<br>USB/HDD   | USB HDD | Video*1  AVCHD/AVCHD 3D*2,3  SD Video (MPEG2)*4  MP4  MPEG2  Xvid  MKV  JPEG  MPO (3D photo)  MP3 | -                          |
| SD Cards                                       | SD              | SD      | AVCHD/AVCHD 3D*2     SD Video (MPEG2)*4     MP4     JPEG     MPO (3D photo)                       | • JPEG<br>• MPO (3D photo) |
| USB memory                                     | 例<br>USB        | USB     | AVCHD/AVCHD 3D*2.3  SD Video (MPEG2)*4  MP4  MPEG2  Xvid  MKV  JPEG  MPO (3D photo)  MP3          | -                          |

### Playable contents as DLNA client

Refer to "Playable contents". (⇒ 57)

- \*1 It cannot be recorded directly. (Only compatible with copying from the built-in HDD)
- \*\*2 Recorded with AVCHD format compatible devices (Panasonic video camera, etc.). It may not be able to play back depending on the device.
- \*\*3 It cannot be played back directly from the USB HDD or USB memory. Playback is possible by copying to the built-in HDD. (⇒ 54)
- \*\*4 Recorded with SD-Video format compatible devices (Panasonic video camera, etc.). It can be played back only after copying to the HDD. (⇒ 55)

<sup>·</sup> With certain recording states and folder structures, the play order may differ or playback may not be possible.

| About extension of files |        |        |         |         |         |         |
|--------------------------|--------|--------|---------|---------|---------|---------|
| MP4:                     | ".MP4" | ".mp4" | ".MOV"  | ".mov"  |         |         |
| MPEG2:                   | ".MPG" | ".mpg" | ".MPEG" | ".mpeg" | ".M2TS" | ".m2ts" |
|                          | ".MTS" | ".mts" | ".TS"   | ".ts"   |         |         |
| Xvid:                    | ".AVI" | ".avi" |         |         |         |         |
| Subtitle text files:     | ".SRT" | ".srt" | ".SUB"  | ".sub"  | ".TXT"  | ".txt"  |
| MKV:                     | ".MKV" | ".mkv" |         |         |         |         |
| Subtitle text files:     | ".SRT" | ".srt" | ".SSA"  | ".ssa"  | ".ASS"  | ".ass"  |
|                          | ".SUB" | ".sub" | ".TXT"  | ".txt"  |         |         |
| JPEG:                    | ".JPG" | ".jpg" |         |         |         |         |
| MPO:                     | ".MPO" | ".mpo" |         |         |         |         |
| MP3:                     | ".MP3" | ".mp3" |         |         |         |         |

### 

- The video file and subtitle text files are inside the same folder, and the file names are the same except for the file extensions.
- Some files may not be played back even if they have these extensions.

### Notes

### Notes for an External HDD (USB HDD)

You can use an external HDD in the following two ways. (A single HDD cannot handle those two ways simultaneously.)

### · For recorded titles

Moving titles in the built-in HDD to a USB HDD to save the capacity of the built-in HDD.

• The USB HDD must first be registered on this unit. (⇒ 61)

#### · For data files

Playing back MP4, JPEG, MP3, etc. (data files) in a USB HDD with this unit.

- The USB HDD must be formatted in FAT12, FAT16, FAT32 and NTFS file system.
- The USB HDD over 2 TB is not usable.

### 

- · This unit supports USB 2.0 High Speed.
- Although this unit can use USB 3.0 devices as USB 2.0 devices, in certain cases USB 3.0 devices cannot be used due to differing connector shape, larger current ratings, etc. (Use of USB 2.0 devices is recommended.)
- This unit does not recognize USB HDDs other than those in which the size of one sector is 512-bytes. (For details, consult the dealer of your USB HDD.)
- · This unit does not guarantee connection with all USB devices.

### HDD and media information

### Notes for the SD cards

### Compatible SD card

- SD Memory Card (from 8 MB to 2 GB, FAT12 and FAT16 formats)
- SDHC Memory Card (from 4 GB to 32 GB, FAT32 format)
- SDXC Memory Card (48 GB, 64 GB, exFAT format)
- Using miniSD card or microSD card
   Mini-type and micro-type cards can also be used, but must be used with adaptor cards (optional).

### To format an SD card

Refer to "Format SD card". (⇒ 60)

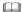

- · Usable memory is slightly less than the card capacity.
- If the SD card is formatted on other equipment, the time necessary for recording may be longer or the card may not be able to be used on this unit. In these cases, format the card on this unit
- SDHC Memory Cards and SDXC Memory Cards can be used in equipment that is compatible with the appropriate cards. (SDHC Memory Cards can also be used in equipment compatible with SDXC Memory Cards)

### Notes for the USB memories

USB memories support FAT12, FAT16, FAT32 and NTFS file systems.

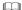

- The USB memory over 2 TB is not usable.
- · This unit supports USB 2.0 High Speed.
- This unit does not guarantee connection with all USB devices.

### Media handling

Do not touch the terminal surface of the SD cards

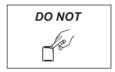

- Do not expose the terminals of the SD card to water, garbage or other strange things.
- Do not place in the following areas:
  - In hot places, such as under the direct sunlight.
  - In very dusty or humid areas.
  - Locations susceptible to significant difference in temperature (condensation can occur).
  - Where static electricity or electromagnetic waves occur

### **Unit care**

### HDD/USB HDD handling care

- The HDD is a high precision device
   The HDD is a high precision recording
   instrument and is easily susceptible to damage.
   Therefore, be careful of the following points
   while the unit is turned on, especially during
   operation, otherwise the HDD and the recorded
   content may be damaged:
  - Do not subject the unit to any vibration and shock
  - Do not remove the AC mains lead from the household mains socket

This unit cannot save (backup) the HDD titles to media. You have to be very careful when handling the unit and editing the title.

 If the HDD or USB HDD is damaged, the recorded content cannot be recovered.

### Setup precautions

- Place the unit on a surface that is flat and not subject to vibration or impact.
- Do not place on anything that generates heat like a Set Top Box, etc.
- Place in an area where condensation does not occur. Conditions where condensation may occur
  - When there is an extreme change in temperature (e.g., when subjected to an air conditioner or when cooled air directly impacts the unit).
  - When there is high humidity or a lot of steam in the room.

In the above situation, without turning the unit on, let the unit adjust to the room temperature and wait 2–3 hours until condensation is gone.

 The unit may breakdown if cigarette smoke or bug spray/vapour, etc. gets inside the unit.

### When moving the unit

- 1 Switch the unit to standby mode. (Wait until "BYE" disappears from the display.)
- 2 Remove the AC mains lead from the household mains socket.
- 3 Move only after the unit has come to a complete stop (approx. 3 minutes) in order to avoid subjecting to vibration and shock. (Even after the unit is switched to standby mode, the HDD continues operating for a short time.)

### Cleaning

- · Wipe with a soft, dry cloth.
- Never use alcohol, paint thinner or benzine to clean this unit.
- Before using chemically treated cloth, carefully read the instructions that came with the cloth.

### When requesting this unit for repair

The registration of the USB HDD may be cancelled in the process of repairing this unit. You can use the USB HDD again by re-registering, but all recorded content already on the USB HDD will be lost. In such cases, the recorded content (data) cannot be recovered.

### To dispose or transfer this unit

This unit may contain private information. Before disposing of or transferring this unit, perform the following to delete the data, including personal or secret information:

- Format HDD (⇒ 66. 70)
- Perform "Shipping Condition" (⇒ 66, 77)

### **Control reference guide**

Instructions for operations are generally described using the remote control.

### Remote control

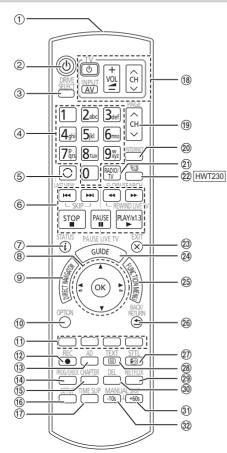

- 1 Transmit the remote control signal
  - Point it at remote control signal sensor on this unit. (⇒ 11)
- Switch the unit from on to standby mode or vice versa
- (3) Select drive (HDD, SD or USB)
- ④ Select channels and title numbers, etc./Enter numbers or characters
- ⑤ Switch to the previously watched channel(⇒ 22)
- ⑥ Basic operations for recording and play, REWIND LIVE TV/PAUSE LIVE TV (⇒ 25)
- (7) Show Information (\$\Rightarrow\$ 23, 29, 34, 38)
- (8) Selection/OK, Frame-by-frame (⇒ 38)

- Show DIRECT NAVIGATOR (⇒ 33)
- Show OPTION menu (⇒ 42, 48, 53)
- (1) Colour buttons (Use in accordance with instruction on the screen.)
- Start recording (⇒ 26)
- (13) Listen to Audio Description (⇒ 24, 39)
- (4) Show the Timer Recording screen (⇒ 30)
- ⑤ Create chapter (⇒ 39)
- (a) Show Setup menu (⇒ 66)
- (17) Skip the specified time (⇒ 39)
- (18) TV operation buttons (⇒ 16)
- (9) Channel select (⇒ 22)/Change pages in the DIRECT NAVIGATOR screen etc.
- ② Show the VIERA Connect screen (⇒ 59)
- ②1) Switching to the radio channel list (⇒ 22)
- ② HWT230 Start up a video communication (⇒ 59)
- 23) Exit the menu screen
- ② Show the TV Guide screen (⇒ 23)
- ② Show the FUNCTION MENU screen (⇒ 21)
- ②6 Return to previous screen
- ② Show subtitles (⇒ 24, 39)
- ②8 Show Digital teletext (⇒ 24)
- ② Show NETFLIX screen (⇒ 59)
- To delete unwanted recorded titles, timer programmes, photos or music (⇒ 41)
- (3) Skip approx. 1 minute forward (⇒ 39)
- Skip approx. 10 seconds backward (⇒ 39)

#### Insert batteries

Insert so the poles (+ and -) match those in the remote control.

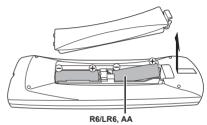

(Alkaline or manganese batteries)

### Main unit

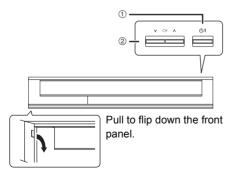

① Standby/on switch (也/I)

Press to switch the unit from on to standby mode or vice versa. In standby mode, the unit is still consuming a small amount of power.

② Channel select (⇒ 22)

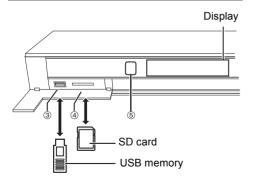

- ③ USB port
- (4) SD card slot
  - When removing the SD card, press on the centre of the card and pull it straight out.
- (5) Remote control signal sensor
  - Angle: Approx. 20° up and down, 30° left and right
  - Distance: Within approx. 7 m in front of the unit

### 

- While writing to/reading from the media, do not switch the unit to standby mode or remove the media. Such action may result in loss of the media contents.
- When inserting the media, ensure that it is facing the right way up.

### Display

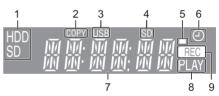

- 1 Drive (HDD or SD) indicator
- 2 Copying indicator
- 3 USB port indicator
- 4 SD card slot indicator
- 5 Remote control signal indicator
- 6 Timer recording indicator
  - This indicator lights up when the timer recording standby is activated.
- 7 Main display section indicator
  - Current time
  - Playback counter
  - Various messages (⇒ 86)
- 8 Playback indicator
- 9 Recording indicator
  - · The indicator will light up while recording.
  - The indicator will blink while recording is paused and before recording starts.

### Connection

### Basic connections

3D programmes can be played back when this unit is connected to a 3D compatible TV.

• Before connection, turn off all equipment and read the appropriate operating instructions.

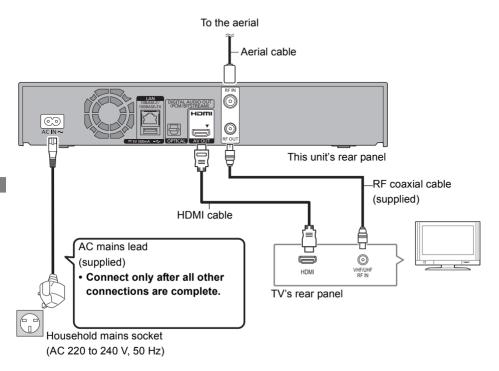

• DMR-HWT130 does not have a cooling fan. Instead, it has ventilation holes.

### To connect and register the USB HDD (optional)

Refer to "Registering the external HDD (USB HDD)". (⇒ 61)

### HWT230 To connect the Communication Camera (optional)

Refer to "VIERA Connect (Enjoying Internet Service)". (⇒ 59)

### HWT130 To connect the Wireless LAN Adaptor (optional)

Refer to "Network connection". (⇒ 15)

#### About HDMI cable

Use the High Speed HDMI cables. Non-HDMI-compliant cables cannot be utilized.

It is recommended that you use Panasonic's HDMI cable.

When outputting 1080p signal, please use HDMI Cables 5.0 meters or less.

### When the unit is not to be used for a long time

To save power, unplug it from the household mains socket. This unit consumes a small amount of power, even when the unit is in standby mode.

# [approx. 0.2 W ("Quick Start" is not activated and "RF OUT ( Aerial Signal )" is set to "Off")]

- This unit cannot connect the TV that does not have the HDMI terminal
- Keep the RF coaxial cables as far away as possible from other cables
- · Do not roll up the RF coaxial cables.
- The HDMI connection supports VIERA Link "HDAVI Control" (⇒ 63).
- You cannot connect this unit to DVI devices that are incompatible with HDCP.
  - Depending on the device, images may not display properly or at all when connecting with a DVI/HDMI switching cable. (Audio cannot be output.)
- If you are connecting to a TV that is only compatible with 2 channel audio output, audio with 3 channels or more will be down mixed and output as 2 channels, even if connecting with an HDMI cable.

### Amplifier/receiver connections

#### **HDMI** terminal

3D programmes can be played back when this unit is connected to a 3D compatible amplifier/receiver and a 3D compatible TV.

 You will not be able to view 3D programmes with this connection if your amplifier/receiver is not 3D compatible.

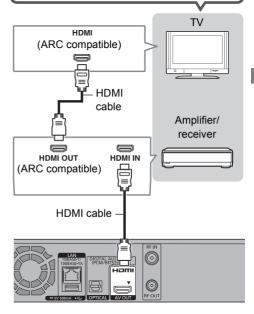

- VIERA Link function is possible by connecting to a TV or amplifier/receiver compatible with VIERA Link.
- When using a TV or an amplifier/receiver that does not display "ARC compatible" on the HDMI terminal, it is necessary to connect the TV and the amplifier/receiver with a digital audio cable to enjoy the TV audio on the amplifier/receiver.

### Connection

### ■ Amplifier/receiver not compatible with 3D

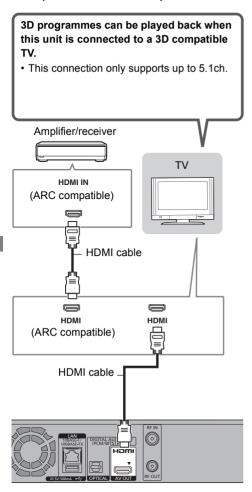

#### M

- VIERA Link function is possible by connecting to a TV or amplifier/receiver compatible with VIERA Link.
- When using a TV or an amplifier/receiver that does not display "ARC compatible" on the HDMI terminal, it is necessary to connect the TV and the amplifier/receiver with a digital audio cable to enjoy the TV audio on the amplifier/receiver.

### **DIGITAL AUDIO OUT terminal**

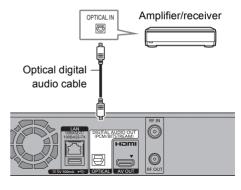

 When you do not want the audio to be output from the TV, set "HDMI Audio Output" to "Off" (⇒ 66, 73).

### Network connection

When this unit is connected to the network, you can enjoy network functions (DLNA function, VIERA Connect, Remote Recording, etc.).

For details about connection method, refer to the instructions supplied with the connected equipment.

After you make the LAN cable/Wireless LAN connection, the network setting is needed. (⇒ 19, Easy Network Setting)

#### ■ Precautions of Wireless LAN connection

The following limits are in place regarding the usage of this unit. You must be aware of these limits before using this unit.

Panasonic will in no way be responsible for any incidental damage which may arise due to a failure to obey these limits, or to any condition of use or disuse of this unit

- Data transmitted and received over radio waves may be intercepted and monitored.
- This unit contains delicate electronic components.

Please use this unit in the manner in which it was intended and follow the following points:

- Do not expose this unit to high temperatures or direct sunlight.
- Do not bend, or subject this unit to strong impacts.
- Keep this unit away from moisture.
- Do not disassemble or alter this unit in any way.

### LAN cable connection

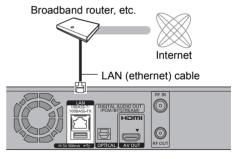

- Use category 5 or above straight LAN cables (STP) when connecting to peripheral devices.
- Inserting any cable other than a LAN cable in the LAN terminal can damage the unit.

### Wireless LAN connection

- HWT230 Wireless LAN is built in. (There is no need to connect a Wireless LAN Adaptor.)
- HWT130 Connect the Wireless LAN Adaptor DY-WL5 (optional).

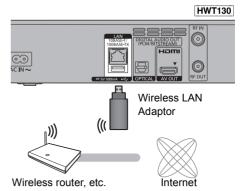

### 

- <u>IHWT130</u> Only the Wireless LAN Adaptor DY-WL5 (optional) can be used. Read the operating instructions for DY-WL5 thoroughly when using it.
  - Connect/disconnect DY-WL5 when the unit is in standby mode and not using the network functions, such as downloading a programme, etc.
- For up-to-date compatibility information on your Wireless router refer to
  - http://panasonic.jp/support/global/cs/ (This site is in English only.)
- The unit is not compatible with public wireless LAN services.

### **Settings**

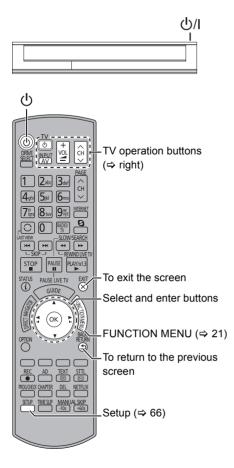

### TV operation buttons

The TV can be operated from the TV operation buttons of the remote control.

 Perform the setting if you cannot operate the TV with the TV operation buttons.

While pressing [TV  $\odot$ ], enter the code with the number buttons

### Manufacturer and Code No.

| Brand      | Code           | Brand                 | Code              |
|------------|----------------|-----------------------|-------------------|
| Panasonic  | 01/02/03/04    | NEC                   | 36                |
| AIWA       | 35             | NOBLEX                | 33                |
| AKAI       | 27/30          | NOKIA                 | 25/26/27/60/61    |
| BEKO       | 05/71/72/73/74 | NORDMENDE             | 10                |
| BENQ       | 58/59          | OLEVIA                | 45                |
| BRANDT     | 10/15          | ONWA                  | 30/39/70          |
| BUSH       | 05             | ORION                 | 05                |
| CENTREX    | 66             | PEONY                 | 49/69             |
| CURTIS     | 05             | PHILCO                | 41/48/64          |
| DAEWOO     | 64/65          | PHILIPS               | 05/06/46          |
| DESMET     | 05             | PHONOLA               | 05                |
| DUAL       | 05             | PIONEER               | 37/38             |
| ELEMIS     | 05             | PROVIEW               | 52                |
| FERGUSON   | 10/34          | PYE                   | 05                |
| FINLUX     | 61             | RADIOLA               | 05                |
| FISHER     | 21             | SABA                  | 10                |
| FUJITSU    | 53             | SALORA                | 26                |
| FUNAI      | 63/67          | SAMSUNG               | 32/42/43/65/68    |
| GOLDSTAR   | 05/50/51       | SANSUI                | 05                |
| GOODMANS   | 05             | SANYO                 | 21/54/55/56       |
| GRADIENTE  | 36             | SCHNEIDER             | 05/29/30          |
| GRUNDIG    | 09             | SEG                   | 05/69/75/76/77/78 |
| HITACHI    | 05/22/23/40/41 | SELECO                | 05/25             |
| IRRADIO    | 30             | SHARP                 | 18                |
| ITT        | 25             | SIEMENS               | 09                |
| JVC        | 17/30/39/70    | SINUDYNE              | 05                |
| KDS        | 52             | SONY                  | 08                |
| KOLIN      | 45             | TCL                   | 31/33/66/67/69    |
| KONKA      | 62             | TELEFUNKEN            | 10/11/12/13/14    |
| LG         | 05/50/51       | TEVION                | 52                |
| MAG        | 52             | THOMSON               | 10/15/44          |
| METZ       | 05/28/79       | TOSHIBA               | 16/57             |
| MITSUBISHI | 05/19/20/47    | WHITE<br>WESTINGHOUSE | 05                |
| MIVAR      | 24             | YAMAHA                | 18/41             |

 If the brand of your TV is not listed or the code number is invalid for the TV, this remote control is not compatible with your TV.

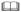

 If your TV brand has more than one code listed, select the one that allows correct operation.

### Easy Setting

- 1 Turn on the TV, then select the appropriate AV input to suit the connections to this unit.
- **2** Press [ტ] on the remote control or [Φ/I] on this unit
  - The Easy Setting will start at the initial power on.

Auto Setup starts.

(This operation may take some time.) e.g.,

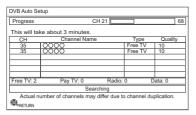

After tuning has been completed, clock will be set automatically.

- If the region selection screen appears, select repeatedly until you reach the available region.
- If the clock setting screen appears, set the time manually (⇒ 77, Clock).
- 3 Enter the PIN.
  This PIN will be used only for the Owner
  ID-Data Entry screen.

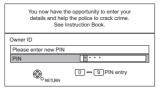

- 1 Press the number buttons to enter 4-digit PIN.
- 2 Repeat step 1 to confirm.
  - Make a note of PIN in case you forget it.
     The PIN number cannot be reset.
  - Steps 3 5 will be skipped in the Easy Setting after "Shipping Condition" (⇒ 77) is performed. (⇒ go to step 6 on page 18)

4 Set the Owner ID-Data Entry ("NAME", "HOUSE NO" and "POSTCODE").
e.g..

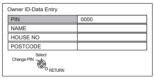

- 1 Select the item, then press [OK].
- 2 Select the character, then press [OK]. Repeat this step.
- 3 Press [BACK/RETURN (5)].
- 4 Repeat steps 1-3 to enter all data.
- 5 Press [BACK/RETURN (a)] to exit from the Owner ID-Data Entry screen.
- **5** Enter the new PIN for parental control.

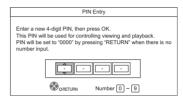

- The default PIN is "0000".
- 1 Enter the new 4-digit PIN with the number buttons.
  - Make a note of the PIN you have decided on in case you forget it.
- 2 Press [OK].

### Settings

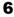

Set "Quick Start" to "On", "Off" or "Timer Setting for Quick Start", then press [OK].

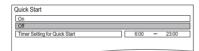

### • On

It is possible to start quickly from standby mode

### • Off

Power consumption in standby mode is minimized. (⇒ 90)

However, startup time from standby mode will be longer.

### . Timer Setting for Quick Start

"Quick Start" is activated when the set time comes. (If the clock has not been set, this function is not activated at all hours.)

When "Easy Setting has been completed." appears, Easy Setting is complete.

- Select "Yes" to proceed to "Easy Network Setting". (⇒ 19)
- · Select "No" to finish the Easy Setting.

### To stop partway

Press [BACK/RETURN @].

### To restart setup

- 1 Press [SETUP]. (⇒ 16)
- Select "Auto Setup" in "Tuning", then press IOKI.
- 3 Select "Yes", then press [OK].

### To display the Owner ID information on TV

- 1 While the unit is on, press and hold [OK], the yellow button and the blue button on the remote control at the same time for more than 5 seconds.
  - "00 RET" is displayed on the unit's display.
- 2 Repeatedly press [>] (right) on the remote control until "01 OID" is displayed on the unit's display.
- 3 Press [OK] on the remote control. The PIN is not displayed.

### To confirm that channels have been tuned correctly

Refer to "Using Channel List". (⇒ 22)

### To change PIN for parental control Refer to "PIN Entry". (⇒ 77)

To change the region for Channel Sorting

Refer to "Channel Sorting by Region". (⇒ 69)

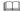

 If tuning is cancelled partway through, it may not be possible to receive the channels. Restart setup again.

### Easy Network Setting

After completing "Easy Setting", you can continue with "Easy Network Setting".

Select "Wired" or "Wireless", then press [OK].

### HWT230

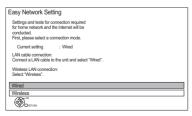

**2** Follow the on-screen instructions and make the following confirmation and settings.

#### "Wired" connection:

- Home Network Connection Check
- Home Network function
- Remote Recording function
- Internet Connection Test

### "Wireless" connection:

- Before beginning wireless connection setup obtain your Network name (SSID).
   An SSID (Service Set IDentification) is a name used by wireless LAN to identify a particular network. Transmission is possible if the SSID matches for both devices
  - <u>HWT130</u> If "Wireless LAN Adaptor is not connected." is displayed, check that the Wireless LAN Adaptor is fully inserted. Alternatively, disconnect and reconnect it. If there is still no change in the display, consult your dealer for advice.
- Wireless Settings
- Home Network Connection Check
- Home Network function
- Remote Recording function
- Internet Connection Test
- When "Easy Network Setting is finished." appears.
  Press [OK].

### Connection method to wireless access point

### Search for wireless network:

- 1 Select "Search for wireless network", then press [OK].
- 2 The available wireless networks will be displayed. Select your network name and press [OK].
  - If your Network name is not displayed search again by pressing the red button on the remote control.
  - Stealth SSID will not be displayed. Enter manually by using "Wireless Settings". (⇒ 66, 74)
- If your wireless network is encrypted, Encryption Key Input Screen will be displayed.
   Input the encryption key of your network.

### WPS (PUSH button):

If your Wireless router supports WPS (PUSH button), you can easily perform the settings by pressing WPS button on it.

WPS (Wi-Fi Protected Setup™) is a standard that facilitates settings relating to the connection and security of wireless LAN devices.

- 1 Select "WPS (PUSH button)", then press [OK].
- 2 Press WPS button or corresponding button of Wireless router until the lamp starts flashing.

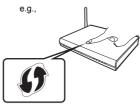

- Wi-Fi Protected Setup<sup>™</sup>-compatible Wireless router may have the mark.
- For details, refer to the operating instruction of Wireless router.
- 3 Press [OK].

### Settings

### When you experience problems

Refer to "When you experience problems with Easy Network Setting". (⇒ 88)

### To restart Easy Network Setting

- 1 Press [SETUP]. (⇒ 16)
- 2 Select "Easy Network Setting" in "Network", then press [OK].

### To redo settings individually

If "Easy Network Setting" did not work properly or when you change the settings individually, perform the following steps:

- 1 Press [SETUP]. (⇒ 16)
- 2 Select "Network Settings" in "Network", then press [OK].
- 3 Refer to "Network Settings". (⇒ 74)

### Check security before using Home Network function

If you set "Home Network function" to "On", all connected devices on the same network can access this unit. Ensure that the router for your home network has adequate security system to prevent unauthorized access.

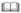

- Refer to the operating instructions of the hub or router.
- If you set "Home Network function" or "Remote Recording function" to "On", the setting for "Quick Start" is fixed to "On"
- Do not use this unit to connect to any wireless network for which you do not have usage rights.
   During automatic searches in a wireless network environment, wireless networks (SSID) for which you do not have usage rights may be displayed; however, using these networks may be regarded as illegal access.
- After performing network settings on this unit, the settings (encryption level, etc.) of the Wireless router might change.
   When you have trouble getting online on your PC, perform the network settings on your PC in accordance with the settings of Wireless router.
- Please be aware that connecting to a network without encryption may result in the content of the communication being illegitimately viewed by a third party, or the leaking of data such as personal or secret information.

### **FUNCTION MENU screen**

You can easily access the desired functions, such as playback, timer recording, the unit's settings etc. via the FUNCTION MENU.

1 Press [FUNCTION MENU].

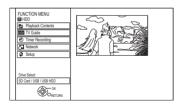

2 Select the item, then press [OK]

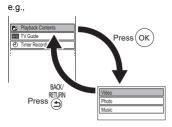

### **FUNCTION MENU list**

### FUNCTION MENU

- -Playback Contents
  - Video (⇒ 33)
  - Video (AVCHD) (⇒ 37)
  - Video (MP4) (⇒ 37)
  - Photo (⇒ 46)
  - L Music (⇒ 51)
- –TV Guide (⇔ 23)
- -Timer Recording (⇒ 30)
- -Network
  - Home Network ( DLNA Client ) (⇒ 57)
  - Home Network ( Media Renderer ) (⇒ 58)
  - Network Service (⇒ 59)
  - Remote Recording (⇒ 31)
- −(When the SD card drive is selected)

### Others

- Copy Video ( AVCHD ) (⇒ 54)
- -Copy Video (MPEG2) (⇒ 55)
- -Copy New Photos (⇒ 49)
- SD Card Management (⇒ 60)
- L Setup (⇒ 66)
  - You can change the unit's settings of Tuning, Sound, Display, Connection, Network etc. in the Setup menu.
- -(When the SD card drive is not selected)
- Setup (⇒ 66)
- -Drive Select
  - HDD
  - SD Card
  - USB Device
  - LUSB HDD

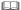

 Selectable items will change depending on the type and status of the media.

### **Watching broadcasts**

Instructions for operations are generally described using the remote control. (⇒ 10)

### Press [CH $\wedge$ $\vee$ ] to select the channel.

- You can also select the channel by the following operations.
- Using number buttons
- Using Channel List (⇒ right)
- Using TV Guide system (⇒ 23)
- Using channel information (⇒ 23)

### To switch to the channel you have previously watched

Press [LAST VIEW ()].

This function will work only for the channels you have watched for more than 10 seconds

### To switch to the radio channels or to the all channels

Press [RADIO/TV].

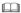

 When you are watching the 3D programme, subtitles and TV Guide, etc., may not display correctly depending on the settings. (\$\Delta\$ 40, 3D Type, Signal Format)

### About the PIN for parental control

If you have locked channels ( $\Rightarrow$  70, Child Lock List), you may be asked to enter the PIN. In that case, enter the 4-digit PIN with the number buttons by following the on-screen instructions.

• PIN can be changed via "PIN Entry". (⇒ 77)

### **Using Channel List**

You can select from the list of channel names

1 Press [OK].

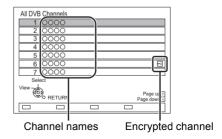

2 Select the channel, then press [OK].

### To edit the channel list

Refer to "Channel List". (⇒ 68)

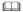

• Encrypted channels cannot be watched.

### Using TV Guide system

Press [GUIDE].

TV Guide screen appears.

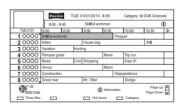

- 2 Select the programme, then press [OK].
- 3 Select "View", then press [OK].

### Page up/down

Press [CH A V].

### To view a programme list for another day

Press the green button (Previous) or the yellow button (Next).

### To see programme information

Press [STATUS (i)].

### To retrieve the programme data for the area where data have not been acquired

Select the area, then press [STATUS ①].

 Some broadcasters may not send the programme data. You cannot retrieve the data from them

### To set a timer Recording using the TV Guide System

Refer to "Timer recording". (⇒ 28)

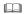

- Selection of channel is made easy by creating a Favourite of the channels you watch often. (⇒ 68, Favourites Edit)
- If you make access to Rovi Guide via VIERA Connect, you can use an additional TV Guide which can search programmes by keywords and can display the detailed information, etc. (current as of March, 2013). (⇒ 59)

### Using channel information

While watching a programme Press ISTATUS (i)1.

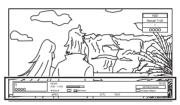

Channel information appears.

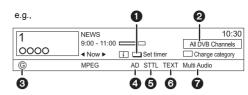

- Set timer (⇒ 31)
- 2 Current Category
- ③ Programme with Guidance information for parental control (⇒ 70, Child Lock for Playback)
- Audio Description
- Subtitle
- O Digital teletext
- Multiple audio

### To show detailed information

Press [STATUS (i)] again.

### To hide the information screen

Press [EXIT ⊗].

### To change Category

Press the blue button.

- · To register your favourite channels
- 1 Press [OPTION].
- 2 Select "Digital TV Menu", then press [OK].
- 3 Select "Favourites Edit", then press [OK].
- 4 Refer to "Favourites Edit". (⇒ 68)

### To switch between the current programme and the next programme

Press [◀, ▶].

#### To switch to another channel

Press [▲, ▼], then press [OK].

### Watching broadcasts

### Operations while watching broadcast

### To show subtitle

When "STTL" appears in channel information (⇒ 23)

Press [STTL 😥].

· Press again to hide subtitle.

### Switching audio

When "Multi Audio" appears in channel information (⇒ 23)

- 1 Press [OPTION].
- 2 Select "Multi Audio" in "Digital TV Menu", then press [OK].
- 3 Select the desired audio.
  - Press [EXIT  $\otimes$ ] to exit from the screen.

### To listen to the Audio Description

Audio Description adds an additional soundtrack to describe events on screen (narration) and aids understanding and enjoyment, particularly for visually-impaired viewers.

When "AD" appears in channel information (⇒ 23)

- 1 Press [AD].
- 2 Select "Audio Description" and set to "Automatic".
- 3 Select "Volume", then adjust the volume with [◀, ▶].

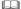

- Audio Description may not be available depending on the type of audio format.
- When "Dolby Digital / Dolby Digital Plus", "MPEG" or "HE-AAC" is set to "Bitstream", the Audio Description may not work. Set them to "PCM" (⇒ 72, Digital Audio Output).
- You can also set "Audio Description" active in the Setup menu. (⇒ 70)

### To show Digital teletext (MHEG)

When "TEXT" appears in channel information (⇒ 23)

- 1 Press [TEXT ].
- 2 Use [▲, ▼, ◄, ▶], number buttons or colour buttons, etc. according to on-screen instructions

- Some functions of Digital teletext are deactivated during recording.
- "Freeview Players" applies access control for some MHEG services. If you have locked viewing of Digital teletext (MHEG) (\$\Delta\$ 70, Freeview Players), PIN is required to start viewing.

### Aspect

You can switch the screen mode.

Refer to "Switching the aspect ratio of the screen". (⇒ 79)

### REWIND LIVE TV/PAUSE LIVE TV

This unit temporarily saves a live TV programme you are watching with this unit's tuner on HDD.

### REWIND I IVE TV

You can rewind live TV programme to the point where temporary save has started (up to 1.5 hours).

### PAUSE LIVE TV

You can pause live TV programme and restart watching from the paused position.

1 While watching TV

REWIND I IVE TV:

Press [SLOW/SEARCH ◀◀] to rewind.

### PAUSE LIVE TV:

Press [PAUSE **II**] to pause.

- The maximum amount of the temporary save is 1.5 hours
- **2** When you want to resume: Press [PLAY/×1.3 ▶].
  - · You can perform search or Quick View, etc.
  - If temporary save stops (⇒ right), playback will be performed by that point.

### **Display information**

While pausing or rewinding a broadcast:

Press [STATUS ①].

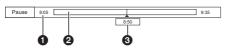

• Press [STATUS (i)] again.

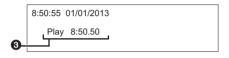

- The time that you can rewind the live programme.
- 2 The amount of time temporarily saved on HDD
- 3 The time of the current playback position.

### To stop REWIND LIVE TV or PAUSE LIVE TV

- 1 Press [STOP ■1.
- 2 Select "Yes", then press [OK].

### To hide the display information

Press [EXIT ®].

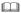

- The unit cannot rewind and play more than 1.5 hours prior to the current time.
- Temporary save stops in the following cases:
- When switching to other channels or other screen
- When recording of the watching programme is started
- When two programmes simultaneous recording is started
- When performing PAUSE LIVE TV or REWIND LIVE TV for more than 8 hours (This may vary depending on the HDD free space.)
- These functions do not work in the following cases:
- When the clock is not set
- While recording two programmes simultaneously
- While copying
- While watching a programme being recorded
- When a radio programme is selected
- REWIND LIVE TV:
- When "REWIND LIVE TV" is set to "Off" (⇒ 70)
- PAUSE LIVE TV:

You can operate this unit with the TV remote control by using VIERA Link (⇒ 63).

Refer to the TV operating instructions.

### **Recording TV programmes**

The titles can only be recorded to built-in HDD and cannot be copied from built-in HDD to the media other than USB HDD.

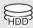

- This unit can record two programmes being broadcasted at the same time
- 1 Select the channel to record
- 2 Press [REC ●].

Recording starts.

- "REC1" or "REC2" will light on the unit's display.
- 3 Select "Automatic Stop", then press [OK].
  - One touch recording (OTR)
     Recording stops automatically when the
     programme ends.

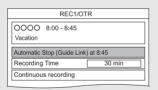

 You can also select "Recording Time" or "Continuous recording". (⇒ right)

### To set the recording time

1 Select "Recording Time" or "Continuous recording" in step 3 (⇒ left).

### Recording Time:

You can set the length of recording time from 30 minutes to 4 hours.

You can select the recording time with [◄. ▶].

### Continuous recording:

The recording is continued until you press [STOP ■].

2 Press [OK].

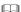

- One recording will terminate when simultaneous recording is being done and timer recording starts.
- · Digital teletext will not be recorded.
- Following contents or media cannot be played back while recording.
  - Xvid and MKV file
  - photo
- USB HDD (For data files) and USB memory
- · Copying cannot be performed while recording.
- When "Automatic Standby after OTR" is set to "On" (⇒ 76), this unit is turned to standby mode if this unit is not operated for approximately 5 minutes after completing "Automatic Stop" or "Recording Time".

### Operation during Recording

### To check the recording programme

Press (STATUS (i)1.

e.g., While recording two programmes simultaneously

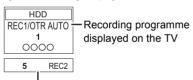

Recording programme not displayed on the TV

### To stop recording

Press [STOP ■].

### When recording one programme:

If the following screen appears

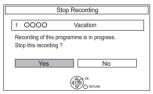

Select "Yes", then press [OK].

### When recording two programmes:

If the following screen appears

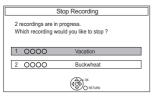

- 1 Select the programme, then press [OK].
- 2 Select "Yes", then press [OK].

### To pause recording

After displaying the recording programme, press IPAUSE ■■1.

Press again to restart recording.
 (A title is not split into separate titles.)

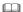

Timer recording programme cannot be paused.

### To record two programmes simultaneously

While recording, perform steps 1-3 on page 26.

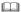

Channel can only be switched between the recording programmes.

### Simultaneous rec and play

You can play the recording title from the beginning or the titles previously recorded to the HDD.

- 1 Press [DIRECT NAVIGATOR].
  - If the DIRECT NAVIGATOR screen of music is displayed, press the red button, then select "VIDEO".

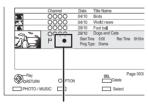

- "

  " is displayed on the recording programme.
- 2 Select the title, then press [OK].

### **Timer recording**

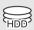

- This operation will only record to built-in HDD.
- This unit can record two programmes being broadcasted at the same time.

### 1 Press [GUIDE].

TV Guide screen appears.

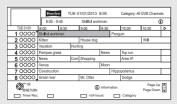

# 2 Select the programme, then press the red button.

The timer icon "O" (red) is displayed.

 If on-screen instructions are displayed, follow them

### To use TV Guide system

Refer to "Using TV Guide system". (⇒ 23)

### To select the programmes of a specific category

- 1 On the TV Guide screen: Press the blue button
- 2 Select the item, then press [OK].
  - To return to the previous TV Guide list Select "All DVB Channels".

### To edit the timer recording on the TV Guide screen

- 1 Select the programme to edit, then press the red button.
- 2 Select "Timer Rec Edit", then press [OK].
- 3 Go to step 3 on page 30, "Manually programming timer recording".
  - Some options cannot be changed when "Guide Link" is effective. (⇒ 29, 30)

### To cancel a timer recording on the TV Guide screen

- 1 Select the programme to cancel, then press the red button.
- 2 Select "Timer Rec Cancel", then press [OK]. ("②" disappears)

### If the screen for selecting single or series timer recording appears

Select "Single Timer Rec." or "Series Timer Rec." (⇒ 29), then press [OK].

### If "Programme Selection" screen appears

Depending on the signal sent from the broadcaster, both High Definition picture programme and Standard Definition picture programme exist.

Select the programme, then press [OK].

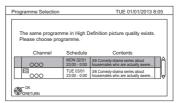

### If "Overlapped Timer Recording" screen appears

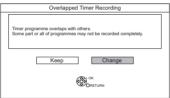

You can eliminate the overlapping or may change with repeat event for the duplicated programme.

- 1 Select "Change", then press [OK].
- 2 Follow the on-screen instructions

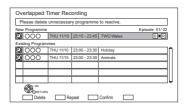

Red: Delete programme

Green: Record Repeat programme

Yellow: Fxit

(Overlapping is not resolved)

### **Operation during Recording**

Refer to "Operation during Recording". (⇒ 27)

### Confirm the number of active timer recording in standby mode

Press [STATUS (i)] in standby mode.

When there are active timer recording, "1 REC" or "2 REC" displayed on the unit's display.

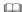

- This unit has several functions that enable timer recordings to be controlled by the signal sent from the broadcaster.
   (⇒ right) If the signal is not sent correctly, the recording may lack the beginning or the ending part of the programmes.
- Category may not be assigned correctly depending on the programme information.
- Some broadcasters may not send programme information.
   When programme information is not displayed correctly, use manual timer recording. (⇒ 30)
- Titles recorded using "Series Timer Rec." are bundled and displayed as a "group" in the DIRECT NAVIGATOR screen (⇒ 33).
- If the unit cannot record the selected programme, the unit will record the repeat programme if it is available. However, this unit will not record the repeat programme, if any part of the selected programme is recorded.
- The series recording will be cancelled if there has been no episode of the series for 13 weeks.

### Various functions with Freeview

### Guide Link

The recording's start and stop times can be controlled by the broadcaster, e.g. delayed start.

- This is indicated by "Guide Link" in the Timer Recording screen (⇒ 30).
- The "Guide Link" function may not work if you manually change the start time or the stop time over 10 minutes.

### Series Timer Recording

You can record all the episodes of a series by setting just one timer recording.

· To check the schedule of the series

On the Selection Screen (⇒ 30, Recording recommended programme, step 1):
Press the blue button.

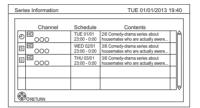

- Programme for which you set the timer recording
- S The episode to be recorded
- R Repeat programme
- **HD** High definition programme

### Split Programme

You can record a programme separated into two or more parts by some other programmes, e.g. news.

When setting timer from the 1st split programme, other parts of the programme will be automatically set and indicated by the timer icon on the TV Guide.

 This is indicated by "Split" in the Timer Recording screen (⇒ 30).

### Timer recording

## Recording recommended programme (Recommendation Booking)

You can record a programme that the broadcaster recommends

1 On the TV Guide screen: Select the programme, then press [OK].

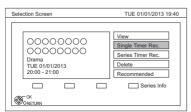

2 Select "Recommended" then press [OK]

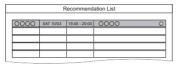

- 3 Select the programme, then press [OK].
  - If the screen for selecting single or series timer recording, or "Programme Selection" screen appears, refer to page 28.
- 4 Press [OK].

The timer icon (red) is displayed on the Recommendation List.

 To exit from the screen Press [EXIT ⊗].

### To cancel the timer recording on the Recommendation List

- Select the programme with the timer icon (red), then press [OK].
- 2 Select "Yes", then press [OK]. (The timer icon disappears.)

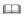

 "Recommended" cannot be selected if there is no recommended programme.

# Manually programming timer recording

1 Press [PROG/CHECK].

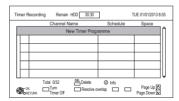

- **2** Select "New Timer Programme", then press [OK].
- 3 Select the items and change the items. (⇒ below, Timer recording options)
- **4** Press [OK].
  The timer programme is stored.

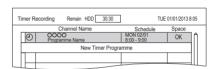

### To confirm and edit the timer programme

Refer to "To confirm and edit a timer programme". (⇒ 32)

### Operation during Recording

Refer to "Operation during Recording". (⇒ 27)

### Timer recording options

Select the items and change the items.

e.g.,

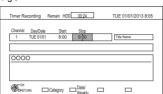

#### Channel

You can select Category with the red button.

### Day/Date

 You can select "Date" or "Weekly" by pressing the green button.

### Start/Stop

Press and hold [▲, ▼] to alter in 15-minute increments

### Auto Renewal Recording

(Only daily/weekly/series timer recording)
The unit will record the new programme over the old one

- 1 Select "Renew".
- 2 Select "ON".

### **Title Name**

- 1 Select "Title Name", then press [OK].
- 2 Refer to "Entering text". (⇒ 79)

# Timer recording from channel information

You can make timer recording of the current or next programme.

**1** While watching a programme Press [STATUS ①].

e.g.,

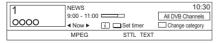

- **2** Display the channel information of a programme to record.
  - Switch the programme with [◄, ▶].
  - Switch the channel with [▲. ▼].
- 3 Press the vellow button.
- **4** Go to step 3 on page 30, "Manually programming timer recording".
  - Some options cannot be changed when "Guide Link" is effective. (⇒ 29)

### Remote recording from outside

You can set a recording from a mobile phone or a PC, etc. away from home. (You must register to a service to use this function.)

For details, please check the following website. http://panasonic.jp/support/global/cs/ (This site is in English only.)

### Preparation

- Network connection (⇒ 15, 19)
- Remote Recording Function Settings (⇒ 66.75)

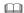

- This unit will always be connected to the Internet when this function is activated.
- Please note that a regular maintenance or unexpected trouble may interrupt the service, and that the service content may be changed or revoked and operation menu screens may be changed with or without a prior notice.

### Notes on timer recording

- You can enter up to 32 programmes within a month in advance. (Each daily, weekly or series programme is counted as one programme.)
- Even if you switch the unit to standby mode during the timer recording, the recording is continued.
- When you programme successive timer recordings to start, about last 1 minute of earlier programme will not be recorded.
- · Timer recording will not start while:
- copying HD Video (AVCHD) from USB device or SD card
- copying photos/music
- formatting

### Timer recording

# To confirm and edit a timer programme

### 1 Press [PROG/CHECK].

e.g.,

| Tir | Timer Recording Remain HDD 30:30  Channel Name Schedule         |                       |                            | TUE 01/01/2013 8:05<br>Space |  |
|-----|-----------------------------------------------------------------|-----------------------|----------------------------|------------------------------|--|
| ΙГ  | @                                                               | OOOO<br>World news    | SAT 08/01<br>11:00 - 11:45 | OK A                         |  |
| П   | @                                                               | OOOO<br>Football      | SAT 08/01<br>10:00 - 11:50 | OK                           |  |
| Ш   | @                                                               | OOOO<br>Star          | SAT 08/01<br>11:30 - 1:00  | <b>D</b> !                   |  |
|     | П                                                               | OOOO<br>Dogs and cats | SAT 01/01<br>8:00 - 10:45  | ⊠                            |  |
| [   | New Timer Programme                                             |                       |                            |                              |  |
| 1 [ |                                                                 |                       |                            | Ų .                          |  |
|     | Total 3/32 Del Delete ① Info  OK Turn Resolve overlap Page Up A |                       |                            |                              |  |

Select the programme, then perform the operations.

### To deactivate a timer programme

Press the red button

- The timer icon "②" will change from red to grev.
- Press the red button again to activate timer recording standby. (The timer icon "②" will change to red.)

### To delete a timer programme

Press [DEL].

### To edit a timer programme

- 1 Press [OK].
- 2 Change the timer recording options.
  - Refer to "Timer recording options".
     (⇒ 30)
- 3 Press [OK].

### To show programme information

Press [STATUS (i)].

### To exit the timer recording list

Press [EXIT ⊗].

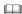

"No Data" is displayed on a series recording item if there
will be no episode of the series for the next 8 days. We
recommend you delete the "No Data" item after you confirm
the last episode of the series is recorded.

### Screen icons

Red: Timer recording standby is activated. Grey: Timer recording standby is deactivated.

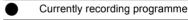

A part or all of the programme will not be recorded since the programme is overlapping.

 Programme overlapping can be resolved with repeat programme if available.
 Select the programme, then press the green button.

(⇒ 28, If "Overlapped Timer Recording" screen appears)

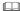

 This function is not available for the timer programmes that were set manually.

The HDD is full.

Copy-protected programme
It was not recorded.

The recording of the programme was not completed because of some reason.

Auto Renewal Recording is set (⇒ 31).

Guide Link (⇒ 29)

SP Split Programme (⇒ 29)

Series Timer Recording (⇒ 29)

OK Displayed if the recording can fit in the remaining space

--> Daily or weekly timer programme is set.

### (Date)

! It may not be possible to record because:

- there is not enough space left.
  - the number of possible titles has reached its maximum. (⇒ 91)
  - programmes are deactivated, etc.

### Playing titles on the HDD

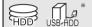

- \* "For recorded titles" only
- 1 Press [DRIVE SELECT] to select "HDD", then press [DIRECT NAVIGATOR].
  - If the DIRECT NAVIGATOR screen of photo or music is displayed, press the red button, then select "VIDEO"

e.g.,

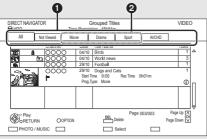

- **1** Tab (⇒ 34)
- 2 Programme type
- USB HDD When connecting registered USB HDD, "USB HDD" tab and registration number appears. Select "USB HDD" tab.

e.a..

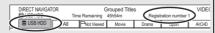

Select the title, then press [OK]. Playback starts.

### Resume play function

If the following screen appears, select the point to start playback.

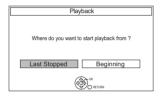

# DIRECT NAVIGATOR (VIDEO) screen

### Screen icons

- Currently recording programme
- A Protected title
- Title was not recorded due to recording protection
- Title cannot be played

(When data is damaged etc.)

☼ Grouped titles

☐ Title has not yet been played

Title is recorded using a different encoding system from that of the

PAL unit.

Change the "TV System" (⇒ 66, 73).

**W** Radio programme

3D

b

3D contents

 This icon will not display even with 3D programmes when a broadcast programme is recorded.

Recorded in 1080/50p contents

Recorded in 1080/60p contents

This icon is displayed with the following titles when "Child Lock for Playback" is set to "On". (⇒ 70)

- Title with Guidance information
  - Title restricted by Child Lock List (⇒ 70)
  - · PIN is required to play.
- Title has been recorded in Series timer recording.

Title has been recorded in Series timer recording and has not yet been played.

Recording did not complete as the timer recording has started.

Title cannot be played from DLNA client not compatible with DTCP-IP (⇒ 56)

### Playing titles on the HDD

### Tab

Titles will be categorised automatically. You can quickly find the recorded titles by selecting the tab.

#### To select the tab

Press [◀, ▶].

### To change the displayed programme type tab

- Select the programme type, then press the green button.
- 2 Select the item, then press [OK].

### To change the programme type of title

Refer to "Changing programme type of title". (⇒ 43)

### Switching to the PHOTO or MUSIC screen

- 1 Press the red button.
- 2 Select "PHOTO" or "MUSIC", then press [OK].

### **Showing Information**

Select the title, then press [STATUS (i)].

### Switching the appearance

- 1 Press [OPTION].
- 2 Select "Grouped Titles" or "All Titles", then press [OK].

### **Grouped Titles:**

Two or more titles recorded in the daily/weekly/series timer recording mode are bundled and displayed as one item.

### All Titles:

Displays all titles.

### Playing back grouped titles

- 1 On the Grouped Titles screen: Select the item marked with (5).
- 2 When playing all titles:

Press [PLAY/×1.3 ▶].

### When playing the individual title:

Press [OK] and select the title, then press [OK].

### Editing the grouped titles

- Select the title or the group, then press the vellow button.
  - · A check mark is displayed. Repeat this step.
    - Press the yellow button again to cancel.
  - If you perform "Remove", select the title in the group.
- 2 Press [OPTION].
- 3 Select the item, then press [OK].

### Create Group:

Selected titles are bundled to form a group. Select "Create", then press [OK].

### Release Grouping:

All the titles in the group are released. Select "Release". then press [OK].

#### Remove:

Selected titles are removed from the group. Select "Remove", then press [OK].

### Changing the group name

- 1 Select the group, then press [OPTION].
- 2 Select "Edit". then press [OK].
- 3 Select "Enter Title Name", then press [OK].
- **4** Refer to "Entering text". (⇒ 79)

### Playback from Chapter View

### Regarding chapters

You can divide a title into multiple chapters. Each section between the division points (Chapter Marks) becomes a chapter.

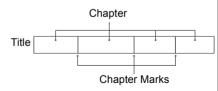

Chapter Creation

This unit can create chapters automatically while recording broadcasting. (⇒ 70)

- 1 Select the title, then press [OPTION].
- 2 Select "Chapter View", then press [OK]. e.g., [HDD]

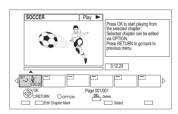

3 Select the chapter, then press [OK].

### To edit the chapter in Chapter View

Refer to "Editing chapters". (⇒ 44)

### Playing titles on the media

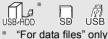

1 Insert the media.

> Depending on the type of the media, play starts from the specified position, or the screen appears.

When the menu screen etc., appears: Select the item or title, then press [OK].

· Repeat this step if necessary.

Playback starts.

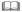

· Some files may not be played back, depending on the video resolution and frame rate condition

#### Menu screen

Selecting screen for each operation is displayed when the media is inserted, and you can access the operation screen easily.

e.q., USB

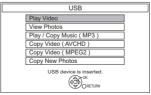

· Display items differ depending on what is recorded in each media

If the menu screen is not displayed, display it by performing the following operation.

- 1 While stopped Press [OPTION].
- 2 Select "Drive Select", then press [OK].
- 3 Select the media, then press [OK].

#### Video list screen

e.g.,

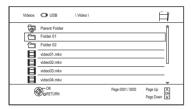

#### Screen icons:

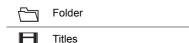

Move to the parent folder

#### **DIRECT NAVIGATOR (AVCHD) screen**

SD

e.g.,

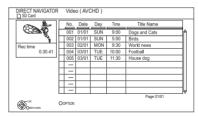

## **Showing Information**

- 1 Select the title, then press [OPTION].
- 2 Select "Information", then press [OK].

# About screen icons on the DIRECT NAVIGATOR

Refer to "Screen icons". (⇒ 33)

# **Operation during play**

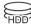

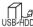

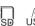

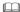

- Depending on the media and the type of file, some operations may not be possible.
- Depending on the media, it may take time for the menu screen, pictures, sound, etc. to start.

## General operations

## Status messages

Press [STATUS (i)] twice.

e.a..

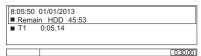

#### Stop

Press [STOP ■1.

## Resume play function

Press [PLAY/×1.3 ▶] to restart from the stopped position.

#### **Quick View**

Press and hold [PLAY/×1.3 ▶].

· Press again to return to normal speed.

#### Search

Press [SLOW/SEARCH ◀◀] or ISLOW/SEARCH ▶▶1.

• Press [PLAY/×1.3 ▶] to restart play.

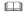

- · The speed increases up to 5 steps.
- Xvid, MKV, MP4 and MPEG2 (USB HDD USB): Audio is not heard during all levels search.

#### Pause

Press [PAUSE II].

Press [PLAY/×1.3 ▶] to restart play.

#### Slow-motion

While paused, press [SLOW/SEARCH ◀◀] or ISLOW/SEARCH ▶▶1.

• Press [PLAY/×1.3 ▶] to restart play.

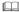

- · The speed increases up to 5 steps.
- Xvid, MKV, MP4 and MPEG2 (USB HDD USB): Slow-motion is not effective.
- AVCHD (SD): Forward direction [SLOW/SEARCH ►►] only.

## Frame-by-frame

While paused, press [◀] (◀▮▮) or [▶] (▮▮▶).

- Each press shows the next frame.
- Press and hold to change in succession forward or backward
- Press [PLAY/×1.3 ▶] to restart play.

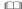

- Xvid, MKV, MP4 and MPEG2 (USB HDD) USB):
   Frame-by-frame is not effective.
- AVCHD (SD): Forward direction [▶] (II▶) only.

#### Manual Skip

#### Skip forward 1 minute:

Press [MANUAL SKIP +60s].

#### Skip backward 10 seconds:

Press [MANUAL SKIP -10s].

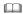

· Xvid and MKV: Manual Skip is not effective.

#### Skipping the specified time

- 1 Press [TIME SLIP].
- 2 Select the time with [▲, ▼].
  - Press and hold [▲, ▼] to change the time by 10-minute.
- 3 Press [OK].
  - · Play skips the specified time.

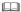

• Xvid, MKV, AVCHD, MP4 and MPEG2 (USB HDD USB): [TIME SLIP] is not effective.

#### Skipping the title or chapter

Press [SKIP ◄◄] or [SKIP ▶►].

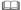

• HDD USB HDD (For recorded titles): It will not skip the title. But the title in the grouped titles will be skipped. (⇒ 34)

#### To create Chapter Marks

HDD USB HDD (For recorded titles)

During the playback or pause Press [CHAPTER].

#### To delete the Chapter Mark

HDD USB HDD (For recorded titles)

- 1 While paused
  Press [SKIP I◀◀] or [SKIP ▶▶] and skip to
  the location you want to delete.
- 2 Press [CHAPTER].
- 3 Select "Yes", then press [OK].

#### Changing audio

Select the desired audio with "Multi Audio" in the Content menu (\$\Display\$ 64).

#### Switching subtitles

HDD USB HDD (For recorded titles):

- 1 Press [STTL 😥 ].
- 2 Select "On" or "Off"
- If you want to switch the subtitle language, select it in the Content menu (⇒ 64)

#### Xvid and MKV

Display with "Subtitles" in the Content menu (⇒ 64)

#### Listening to the Audio Description

HDD USB HDD (For recorded titles)

- 1 Press [AD].
- 2 Select "Audio Description" and set to "Automatic"
- 3 Select "Volume", then adjust the volume with [◀, ▶].

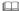

- When "Dolby Digital / Dolby Digital Plus", "MPEG" or "HE-AAC" is set to "Bitstream", the Audio Description may not work. Set them to "PCM" (⇒ 72. Digital Audio Output).
- You can also set "Audio Description" active in the Setup menu. (⇒ 70)

#### **Aspect**

You can switch the screen mode.

Refer to "Switching the aspect ratio of the screen". (⇒ 79)

## Operation during play

## 3D video playback

#### Preparation

Connect 3D compatible TV to this unit. (⇒ 12)

· Perform the necessary preparations for the TV.

Play back following the instructions displayed on the screen.

#### Preparatory 3D settings

Perform the following settings as necessary.

#### 3D Type

If 3D video cannot be played back in 3D, you may be able to play it in 3D by changing the setting. (⇒ 66. 73)

#### 3D AVCHD Output

If 2D AVCHD video is recognised as 3D video and cannot be played back correctly, you may be able to play it by changing the setting. (⇔ 66, 73)

#### 3D Playback Message

Hide the 3D viewing warning screen. (⇒ 66, 73)

#### **Graphic Display Level**

Adjust the 3D position for the playback menu or message screen etc. (⇒ 64)

#### 3D settings during playback

Change this setting when the screen is not correctly displayed for 3D compatible programmes.

- 1 Press [OPTION].
- 2 Select "3D Settings", then press [OK].
- 3 Select the item, then press [OK].

#### Signal Format

- Original

Keep original picture format.

#### -Side by side

3D picture format comprising of left and right screens.

#### -2D to 3D

Converts 2D pictures to 3D effect while playing.

#### 3D Picture Mode

#### -Normal

Normal 3D effects.

#### Soft

Soft 3D effects.

• This function cannot be enabled when "Signal Format" is set to "2D to 3D".

#### - Manual Settings

#### -Distance

Set the amount of depth perception.

#### -Screen Type

Selects how the screen appears during 3D playback (flat or round).

#### -Frame Width

Set the amount of feathering at the edge of screen.

#### Frame Colour

Set the colour of feathering at the edge of screen

#### 

- Depending on the contents, displayed items are different.
- This unit only guarantees the playback of the Frame Sequential and the Side-by-Side (Half) programme types.
- Please refrain from viewing 3D images if you do not feel well or are experiencing visual fatigue.
  - In the event that you experience dizziness, nausea, or other discomfort while viewing 3D images, discontinue use and rest your eves.
- Depending on the connected TV, the video being played back might switch to 2D video due to changes in resolution etc. Check the 3D setting on the TV.
- 3D video might not output the way it is set in "HDMI Video Format" (⇒ 73).
- It may display as Side-by-Side when playback of the 3D video is started.

## **Deleting recorded titles**

Once deleted, recorded content cannot be restored to its original state. Make certain before proceeding.

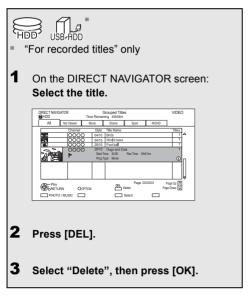

## Multiple deleting

Select the title, then press the yellow button in step 1.

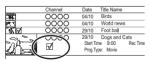

A check mark is displayed. Repeat this step.

· Press the yellow button again to cancel.

## Deleting during play

- 1 Press [DEL] while playing.
- 2 Select "Delete", then press [OK].

# **Editing recorded titles**

Once deleted, divided or partially deleted, recorded content cannot be restored to its original state. Make certain before proceeding.

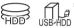

\* "For recorded titles" only

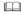

- PIN is required to edit the titles with 

   in some functions.
   (⇒ 33)
- 1 On the DIRECT NAVIGATOR screen: Select the title

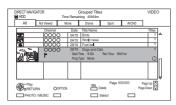

- 2 Press [OPTION].
- 3 Select the item, then press [OK]. e.g.,

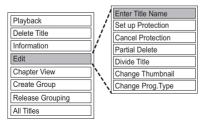

· "Edit" has several functions.

#### Multiple editing

Select the title, then press the yellow button in step 1.

A check mark is displayed. Repeat this step.

· Press the yellow button again to cancel.

### Deletina

- 1 Select "Delete Title", then press [OK].
- 2 Select "Delete", then press [OK].

#### **Entering title name**

- Select "Enter Title Name" in "Edit", then press [OK].
- 2 Refer to "Entering text". (⇒ 79)

#### **Setting protection**

Protection setting prevents the title from accidental deletion.

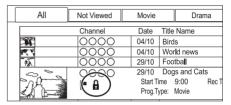

- 1 Select "Set up Protection" or "Cancel Protection" in "Edit", then press [OK].
- 2 Select "Yes", then press [OK].
  - A appears when setting the protection.

#### Partial deleting

- 1 Select "Partial Delete" in "Edit", then press [OK].
- 2 Press [OK] at the start point and end point to delete
  - You can find the desired point by using play, search, etc. (⇒ 38)
- 3 Select "Continue", then press [OK].
  - Select "Next", then press [OK] to delete other sections. Up to 20 sections can be set.
     (⇒ go to step 2)
- 4 Select "Delete", then press [OK].
  - Chapter Mark is generated in the scene that was partially deleted.
- 5 Press [BACK/RETURN (5)].

#### **Dividing title**

- 1 Select "Divide Title" in "Edit", then press [OK].
- 2 Press [OK] at the point to divide the title.
  - You can find the desired point by using play, search, etc. (⇒ 38)
- 3 Select "Continue", then press [OK].
- 4 Select "Divide", then press [OK].

#### To confirm the division point

After performing step 2.

Select "Preview", then press [OK].

 The unit plays 10 seconds before and after the division point.

#### To change the division point

After performing step 2.

Restart play and select "Divide", then press [OK] at the division point.

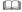

· Divided titles will become a group of titles.

#### Changing thumbnail

- Select "Change Thumbnail" in "Edit", then press [OK].
- 2 Press [OK] at the point to use as a thumbnail.
  - You can find the desired point by using play, search, etc. (⇒ 38)
- 3 Select "Finish", then press [OK].

#### To change the point

After performing step 2.

Restart play and select "Change", then press [OK] at the point to change.

#### Changing programme type of title

#### HDD

Programme type information in the title can be edited.

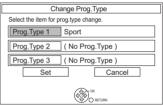

- 1 Select "Change Prog.Type" in "Edit", then press [OK].
- 2 Select the item to change a programme type, then press [OK].
- 3 Select the programme type, then press [OK].
- 4 Select "Set", then press [OK].

## Editing recorded titles

#### Editing chapters

- 1 Select "Chapter View", then press [OK].
- 2 Perform the editing operations.

#### **Edit Chapter Mark:**

Select the point where you want to start a new chapter while viewing the title.

- 1 Press the green button.
- 2 Press [OK] at the point you want to divide.
  - · Repeat this step.
- 3 Press [BACK/RETURN ⊕] to go to Chapter View screen.

#### To delete the chapter:

1 Select the chapter, then press [DEL].

#### Multiple editing

Select the chapter, then press the yellow button

A check mark is displayed. Repeat this step.

- Press the yellow button again to cancel.
- 2 Select "Delete", then press [OK].

# To combine chapters (Delete chapter mark):

- 1 Select the chapter, then press [OPTION].
- 2 Select "Combine Chapters", then press [OK].
- 3 Select "Combine", then press [OK]. The selected chapter is combined to the next chapter.

#### **Playback from Chapter View**

Refer to "Playback from Chapter View". (⇒ 35)

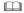

 The maximum number of chapters: (Depends on the state of recording.)

Approx. 1000 per title

 When the title has the maximum number of chapters, you cannot perform the Resume play function (⇒ 33) or the "Change Thumbnail" (⇒ 43) with the title.

# **Copying titles**

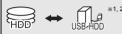

- \*1 "For recorded titles" only
- \*2 The title in the source media will be deleted
- 1 Connect the USB HDD.
- 2 Press [DRIVE SELECT] to select "HDD", then press [DIRECT NAVIGATOR].
  - If the DIRECT NAVIGATOR screen of photo or music is displayed, press the red button, then select "VIDEO".
- 3 Select the title, then press the yellow button.

A check mark is displayed. Repeat this step.

|            | Channel | Date                    | Title Name    |
|------------|---------|-------------------------|---------------|
| 36         | 0000    | 04/10                   | Birds         |
| PT T       | 0000    | 04/10                   | World news    |
| <b>₹</b> ✓ | 0000    | 29/10                   | Foot ball     |
| ~ ~ ~      | 2000    | 29/10                   | Dogs and Cats |
| DA A       | - ( N   | Start Time 9:00 Rec Tir |               |
|            |         | Prog.Ty                 | pe: Movie     |

- · Press the yellow button again to cancel.
- 4 Press the blue button.
- 5 Select "Yes", then press [OK].
  - If you select "No", you can change the selection. (⇔ right)
- 6 Set other settings, then press [OK].

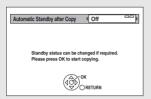

(⇒ right, Setting the copying options)

7 Select "Yes", then press [OK].

## To register the external HDD (USB HDD)

Refer to "Registering the USB HDD" (⇒ 62)

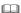

- You cannot copy the following titles to the USB HDD.
  - Protected titles
  - HD Video (AVCHD)
- SD Video (MPEG2)

### To change the selection

- 1 Select "No", then press [OK] in step 5 (⇒ left).
- 2 Select the title, then press the yellow button. Repeat this step to select titles.
- 3 Press the blue button.
- 4 Go to step 5 (⇒ left).

#### Screen icon

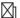

Titles that cannot be copied

# About screen icons on the DIRECT NAVIGATOR

Refer to "Screen icons". (⇒ 33)

#### Setting the copying options

- 1 Select the item in step 6 (⇒ left).
- 2 Press [◀, ▶] to change the settings.
  - Automatic Standby after Copy
    On:

This unit is turned to standby mode when it is not operated for approximately 5 minutes after completing copy.

# **Playing photos**

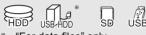

"For data files" only

 In order to play back 3D photo (MPO), this unit should be connected to a Full HD 3D compatible TV.

## 1 HDD

- 1 Press [FUNCTION MENU].
- 2 Select "Photo" in "Playback Contents", then press [OK].

USB HDD SD USB

- Insert or connect the media.
   The menu screen appears. (⇒ 36)
- 2 Select "View Photos", then press [OK].
- 2 Select the event, then press [OK].

e.g., HDD

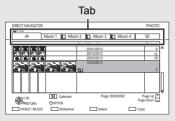

To select the tab
 Press [◄. ▶].

Start Slideshow
 Refer to "Slideshow settings". (⇒ 47)

 Switching to the Calendar screen (HDD "All" tab only)
 Press [PAUSE II].

## 3 Select the photo, then press [OK].

 Press [◄, ▶] to display the previous or next photo.

#### To exit the Calendar screen

Press [PAUSE 11].

#### 

 When there are many files and/or folders, some files may not be displayed or not be playable. (⇒ 91)

# DIRECT NAVIGATOR (PHOTO) screen

e.q., HDD

Album (⇒ below)

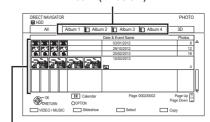

#### **Event**

It is displayed for each recording date.

• It is displayed for each folder for media other than HDD

#### Screen icons

#### Δlhum Placing photos in albums of your choice makes it easier to find them. (Tab) (⇒ 48) 3D photos (MPO) are automatically 3D sorted. Select from this tab to play (Tab) back in 3D. (It will play back in 2D when selected from other tabs.) A Photo protected New photo which is stored and not 1 viewed

### Switching to the VIDEO or MUSIC screens

#### HDD

- 1 On the DIRECT NAVIGATOR screen:
  Press the red button
- 2 Select "VIDEO" or "MUSIC", then press [OK].

## Photo play option

- 1 While displaying a photo: Press [OPTION].
- 2 Select the item, then press [OK].

#### Aspect

You can switch the screen mode. (⇒ 79)

#### **Graphic Display Level**

You can change the 3D position of the screen display, etc., during the 3D photo playback.

#### Photo Menu

Start Slideshow

You can start a slideshow.

• Rotate RIGHT/Rotate LEFT e.g.,

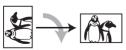

- The information of the rotated photos will not be stored depending on the media.
- This function is not available during the 3D photo playback.
- Information

Information (shooting date etc.) is shown.

## Slideshow settings

1 On the DIRECT NAVIGATOR screen:
Press the green button.

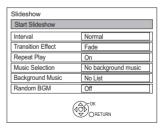

2 Select the item, then press [OK].

#### Start Slideshow

You can start a slideshow

#### Interval

You can set up the time until the next photo is to display.

#### Transition Effect\*

Effect for the next photo to display can be set.

#### Repeat Play

You can set up to play back repeatedly.

#### Music Selection\*

You can select background music on (either from HDD or USB) or off.

#### Background Music\*

You can select background music from HDD (My Favourites or Playlists) or USB (Folder).

#### Random BGM\*

You can play back the BGM (Background Music) in random order.

\* This function is not available during the 3D photo playback.

#### To pause the Slideshow

Press [PAUSE II].

Press [PAUSE ■ ] again to restart.

#### To stop the Slideshow

Press [BACK/RETURN (3)].

## **Editing photos**

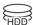

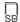

## 1 On the DIRECT NAVIGATOR screen:

e.g., HDD

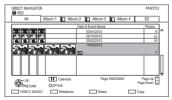

#### To edit the event:

Select the event

#### To edit the photo:

- 1 Select the event, then press [OK].
- 2 Select the photo to edit.

#### · To select multiple events or photos

Press the yellow button when selecting the event or photo.

A check mark is displayed. Repeat this step.

- · Press the yellow button again to cancel.
- 2 Press [OPTION].
  - Selectable items will change depending on the media and the type of file.

3 Select the item, then press [OK].

#### Fdit

#### Add to Album

HDD

- 1 Select the destination album, then press [OK]
- 2 Press [OK]

#### Combine Events

HDD

Select "Yes", then press [OK].

#### Remove from Album

HDD

Select "Yes", then press [OK].

#### • Enter Album Name

HDD

Refer to "Entering text". (⇒ 79)

#### • Enter Event Name

Refer to "Entering text". (⇒ 79)

#### **Delete Photos**

Select "Yes", then press [OK].

#### **Set up Protection**

SD

Select "Yes", then press [OK].

appears when the protection is set.

 Even if the protection is set, the photo may be deleted by another unit.

## **Cancel Protection**

SD

Select "Yes", then press [OK].

## **Copying photos**

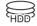

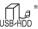

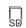

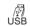

"For data files" only (JPEG, MPO)

## Selecting and copying the photos

HDD

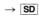

USB HDD SD USB

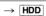

1 On the DIRECT NAVIGATOR screen:

#### To copy the event:

Select the event, then press the blue button.

## To copy the photo:

- 1 Select the event, then press [OK].
- 2 Select the photos to copy, then press the blue button.
- To select multiple events or photos

Press the yellow button when selecting the event or photo.

A check mark is displayed. Repeat this step.

- Press the yellow button again to cancel.
- **2** When copying to HDD:

Select "Yes" or "No", then press [OK].

 If you select "Yes": Select the album, then press [OK].
 e.g., SD

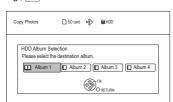

- You can categorise and manage the events and photos on the HDD by copying to the album. (⇒ 46)
- **3** Select "Yes", then press [OK]. Copying starts.

#### To stop copying

Press and hold [BACK/RETURN (a)] for 3 seconds

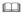

- · The name of the copied photos will be changed.
- If the number of files/folders to be copied exceeds the maximum (⇒ 91), copying will stop partway through.

## Copying automatically

 $\boxed{ \texttt{USB HDD} \ \boxed{\texttt{SD}} \ \boxed{\texttt{USB}} \rightarrow \boxed{\texttt{HDD}} }$ 

Newly added photos will automatically be copied to the HDD.

1 Insert the media.
The menu screen appears. (⇒ 36)

2 Select "Copy New Photos", then press [OK]. e.g., SD

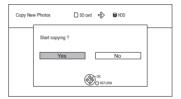

- **3** Select "Yes", then press [OK]. Copying starts.
- 4 Once the copy is completed, select "Yes" or "No", then press [OK].

#### To stop copying

Press and hold [BACK/RETURN (3)] for 3 seconds.

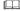

- Photos without shooting date will be categorised using the creation date
- If the space on the destination drive runs out or the number of files/folders to be copied exceeds the maximum (\$\Display\$ 91), copying will stop partway through.
- The name of the copied photos will be changed.

# **Playing music**

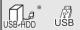

"For data files" only (MP3)

1 Insert or connect the media.
The menu screen appears. (⇒ 36)

2 Select "Play / Copy Music ( MP3 )", then press IOK1.

Playback will start.

- · Using the tree screen to find a folder
  - 1 Press [OPTION].
  - 2 Select "Select Folder", then press [OK].
  - 3 Select the folder, then press [OK].

#### To play other music (track)

Select the item, then press [OK].

| DIRECT NA\  □ USB ( M | OR Track List |            |
|-----------------------|---------------|------------|
|                       |               | 0000       |
|                       | No.           | Track Name |
| $(\overline{\gamma})$ | 0001          | 0000       |
| $\supseteq$           | 0002          | 10000      |
|                       | 0003          | 0000       |
|                       | 0004          | 0000       |
|                       | 0005          | 10000      |
|                       |               |            |

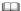

- The track/artist name will be displayed if the information is contained in ID3 tag of the MP3 file.
- If there is a large amount of photo data etc. within a MP3 file, play may not be possible.

## Copying music (MP3) to HDD

 $|USB|HDD||USB| \rightarrow |HDD||$ 

After performing steps 1–2 (⇒ left)

- 1 Press the blue button.
- 2 Select "Copy", then press [OK].

#### To stop copying

Press and hold [BACK/RETURN (๑)] for 3 seconds

- While copying, no other operations can be performed. Timer recordings will not proceed.
- · All tracks in the folder will be copied.
- Tracks recorded to HDD in one operation will be regarded
  as one album.

## Plaving music recorded on HDD

#### HDD

- Press [FUNCTION MENU].
- Select "Music" in "Playback Contents", then press [OK].

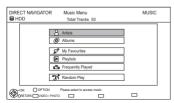

Select the item, then press [OK].

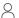

#### **Artists**

- 1 Press [◀. ▶] to select the initial of the
- 2 Select the name of the artist, then press IOK1.
- 3 Select the album, then press [OK].
- 4 Select the track, then press [OK].

## Albums

- 1 Press [◀, ▶] to select the initial of the album
- 2 Select the album, then press [OK].
- 3 Select the track, then press [OK].

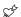

## My Favourites

Tracks registered in "My Favourites".

Select the track, then press [OK].

· Registering a track to the "My Favourites". (Up to 99 tracks)

While the track list screen is displayed: Select the track, then press the green button.

## Playlists

- 1 Select the playlist, then press [OK].
- 2 Select the track, then press [OK].

## Frequently Played

Tracks most often played recently (up to 30 tracks)

Select the track, then press [OK].

## ³™ Random Plav

Random playback of all tracks.

Playback starts.

## Switching to the VIDEO or PHOTO screens

- 1 On the DIRECT NAVIGATOR (Music Menu) screen. Press the red button
- 2 Select "VIDEO" or "PHOTO", then press [OK].

## **Showing Track Information**

On the track list screen:

- 1 Select the track, then press [OPTION].
- 2 Select "Information", then press [OK].

## Plaving music

## Operations during music play

HDD USB HDD USB

## Stop

Press [STOP ■1.

#### Pause

Press [PAUSE 11].

Press [PLAY/×1.3 ▶] to restart play.

#### Search

Press [SLOW/SEARCH ◀◀] or [SLOW/SEARCH ▶▶].

• Press [PLAY/×1.3 ▶] to restart play.

#### Skip

Press [SKIP I◀ ] or [SKIP ▶ ].

#### Repeat Play/Random

Refer to "Repeat Play" or "Random" in Play menu (⇒ 64).

#### Sound Effects

Refer to "Sound Effects" in Sound menu (⇒ 65).

#### Displaying photos (Slideshow)

Photos stored on the "Album" of the HDD can be played back as slideshow during playback of the music.

While playing the music Press the red button.

- To change the photos to display
  - While slideshow playing Press [OPTION].
  - Select "Select Photo Album", then press [OK].
  - Select the album, then press [OK].
     e.g.,

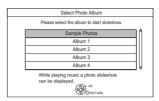

#### To end the slideshow

Press [BACK/RETURN @].

#### How to create the photo album

Refer to "Add to Album". (⇒ 48)

# To play music continuously even if the Power off link works

Refer to "Playing music continuously even after turning off power to the TV". (⇒ 63)

## **Editing music/playlist**

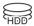

1 On the DIRECT NAVIGATOR screen: Press [OPTION].

e.g.,

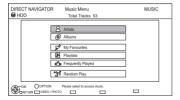

2 Select the item, then press [OK]. e.g., while selecting an Album

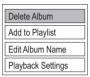

 Editing operations will change depending on the screen

#### **Delete All Tracks**

- 1 If the confirmation screen appears: Select "Yes", then press [OK].
- 2 Select "Delete", then press [OK].

#### Delete Album

Select "Delete", then press [OK].

#### Delete

Select "Delete", then press [OK].

# Edit Album Name/Edit Track Name/Edit Artist Name/Edit Playlist Name

Refer to "Entering text" on page 79.

#### Remove All Tracks

Select "Remove", then press [OK].

 Tracks themselves are not deleted from the HDD

#### Clear My Favourites/Clear Frequently Played

Select "Clear", then press [OK].

 Tracks themselves are not deleted from the HDD

#### Remove

Select "Remove", then press [OK].

 Tracks themselves are not deleted from the HDD

#### Add to Playlist

You can register your favourite albums and tracks into 10 preset playlists.

Select the playlist, then press [OK].

- · New playlist cannot be added.
- Up to 999 tracks can be registered to each playlist.

# Copying the HD Video or the SD Video

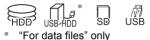

This unit cannot copy the titles in the HDD to the media. Be careful when deleting the original title on the media.

e.g., Connecting to the Panasonic video camera

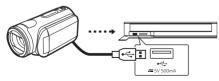

USB connection cable (optional)

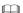

 If you connect a Panasonic product with a USB connection cable, setup screen may be displayed on the connected equipment. For details, refer to the instructions for the connected equipment.

## Copying HD Video (AVCHD)

USB HDD SD USB, video camera, etc. → HDD

- The original file must be in the AVCHD standard.
- Connect the video camera or insert the media.
  - Make the video camera ready for data transfer.

The menu screen appears. (⇒ 36)

2 Select "Copy Video ( AVCHD )", then press [OK].

3 Select the title, then press the yellow button. A check mark is displayed. Repeat this step.

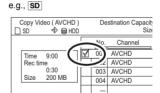

- Press the yellow button again to cancel.
   (All the recordings on the same date become a title.)
- 4 Press [OK].
- **5** Select "Start", then press [OK].
  - It may take time for the copying to start.

#### To stop copying

Press and hold [BACK/RETURN (3)] for 3 seconds

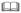

 An AVCHD title with 100 or more scenes will be divided into titles every 99th scene and copied.

#### Screen icons

N (NTSC)

P (PAL)

Title recorded using a different encoding system from that of the unit.

 Titles displaying these marks cannot be selected

## Copying SD Video (MPEG2)

 $\boxed{\text{USB HDD}} \boxed{\text{SD}} \boxed{\text{USB}}$ , video camera, etc.  $\rightarrow \boxed{\text{HDD}}$ 

- The original file must be in the SD-Video standard.
- Connect the video camera or insert the media
  - Make the video camera ready for data transfer

The menu screen appears. (⇒ 36)

Select "Copy Video ( MPEG2 )", then press [OK].

e.g.,

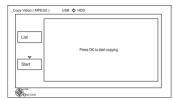

All titles of SD video on the media that can be copied are registered in the copying list.

- 3 Select "Start", then press [OK].
- 4 Select "Yes", then press [OK] to start copying.

#### To stop copying

Press and hold [BACK/RETURN (3)] for 3 seconds

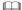

- The titles will be copied in the order of the copying list. If you want to specify the order, edit the copying list after the titles are selected.
- The total data size shown may be larger than the sum of the data sizes for each registered item.

#### To edit the copying list

- 1 Select "List", then press [▶] (right) after step 2. (⇒ left)
- 2 Press [OPTION].
- 3 Select the item, then press [OK].

#### Delete All:

All titles that you registered to copy are deleted

Select "Yes", then press [OK].

#### Add.

Add new items to the copying list.

- 1 Select the title, then press the yellow button.
  - Repeat this step to select titles.
- 2 Press [OK].

#### Delete:

Selected titles are deleted.

• Select the title, then press the yellow button before step 2.

Repeat this step to select titles.

Select "Yes", then press [OK].

#### Move:

Change the order of items on the copying list.

- Select the title to move before step 2. Select the destination, then press [OK].
- 4 Press [◀].

#### Screen icons

Data size of each registered item

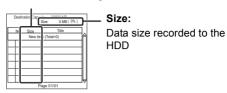

N (NTSC) P (PAL) Title recorded using a different encoding system from that of the

 Titles displaying these marks cannot be selected.

# **Smart Home Networking (DLNA)**

Smart Home Networking (DLNA) allows you to watch the contents and broadcasts on Server equipment connected on the same network from Client equipment.

This unit can be used both as Server and Client. Additionally, if used as Client, this unit can also be used as Media Renderer, which can be controlled by a Smartphone. etc.

#### Preparation

- Network connection (⇒ 15, 19)
- Perform Home Network settings of the DLNA compatible equipment.

For more details, refer to the following website and the operating instructions for each item of equipment.

http://panasonic.jp/support/global/cs/ (This site is in English only.)

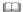

- Some video or broadcasts cannot be enjoyed depending on the DLNA (Client) compatible equipment, the condition of this unit. or the file type.
- Ensure that the router for your home network has adequate security system to prevent unauthorized access.

## Using this unit as Server

You can watch broadcasts received by this unit (Multiroom TV Streaming), videos and photos saved on HDD of this unit on DLNA (Client) compatible equipment.

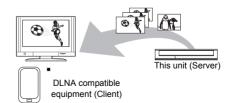

For details regarding the connection and operation of equipment connected via a network, refer to their respective operating instructions.

\*\* DLNA function compatible software should be installed. For more details, refer to the Panasonic website. (⇒ left)

#### Preparation

- When DLNA (Server) Function is deactivated, make the settings. (⇒ 66, 75, Home Network Settings)
- 1 Operate the playback equipment (Client) to display the list of contents on this unit.
  - Refer to their respective operating instructions.
- 2 Select the item, then press [OK].

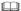

- The titles with access restriction (e.g., copy restriction) signals sent from broadcasters are not available for this function
- You cannot play back music from the playback equipment (Client).
- The DLNA compatible device that is to be connected to the unit should be connected to the same hub or broadband router as the unit.
- · Files not on the HDD cannot be played back.
- Playing back 3D video recorded on this unit may not work properly.
- 3D photos copied to this unit cannot be played back in 3D.
- · Editing is not possible.

## Using this unit as Client

You can share videos, photos and music stored in the DLNA Certified media server (such as a PC with Windows 7 installed etc.).

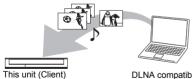

DLNA compatible equipment (Server)

- 1 Press [FUNCTION MENU].
- 2 Select "Home Network ( DLNA Client )" in "Network", then press [OK].

A list of equipment connected via the network is displayed.

- This list can be updated by pressing the red button
- **3** Select the equipment, then press [OK].
- 4 Select the item, then press [OK].
  - Menu structure will be different depending on the equipment. Select the contents by repeating the operation.
  - Convenient functions can be used by pressing [OPTION] depending on the contents
  - Control Panel

Control Panel is displayed once the playback starts.

Operation can be performed with

 $[\blacktriangle, \blacktriangledown, \blacktriangleleft, \blacktriangleright]$ , [OK] and [EXIT  $\otimes$ ].

- Press [OK] if the Control Panel is not displayed.
- (While paying video or photo) Press [BACK/RETURN ⊕] to hide the Control Panel.

## 

- You may not be able to use the Control Panel even if you use the Panasonic DLNA compatible equipment.
- Depending on the contents and the connected equipment, playback may not be possible.
- Playlist of Windows Media® Player can play back only the contents that are stored in the libraries.
- While playing back the 3D programme, you cannot set "3D Settings". (⇒ 40)
- Items displayed in grey on the display cannot be played back by this unit.
- Depending on the performance of the connected PC, video frames may be dropped during playback, or video may not be played back at all. (⇒ 85)

#### Playable contents

When this unit works as a DLNA client, following contents are playable.

#### Video

| Container           | Video<br>codec | Audio codec                  | Example of file extension |
|---------------------|----------------|------------------------------|---------------------------|
| Recorded programmes | MPEG2          | Dolby® Digital<br>Linear PCM | .mpg<br>.mpeg             |
| (XP/SP/LP/          |                |                              |                           |
| EP/FR)**1, 2        |                |                              |                           |
| Recorded            | MPEG2          | MPEG                         | .m2ts                     |
| programmes          | H.264          | HE-AAC                       | .ts                       |
| (DR/HG/HX/          |                | Dolby® Digital               |                           |
| HE/HL/HM)**1, 2     |                |                              |                           |
| AVCHD*1             | H.264          | Dolby® Digital               | .mts                      |
| MP4                 | H.264          | AAC                          | .mp4                      |
| MPEG2               | MPEG2          | Dolby® Digital               | .mpg                      |
|                     |                | Linear PCM                   | .mpeg                     |

- \*1 Only when the server is another DIGA. (⇒ 56)
- \*\*2 Recording mode in Panasonic Blu-ray Disc recorder

#### Photo

| Format | Example of file extension |  |  |
|--------|---------------------------|--|--|
| JPEG   | .jpg                      |  |  |
| MPO    | .mpo                      |  |  |

#### Audio

| Audio codec | Example of file extension |
|-------------|---------------------------|
| MP3         | .mp3                      |
| FLAC        | .flac                     |
| Linear PCM  | _                         |

 Depending on the server, the contents other than stated above can be played back.

## Smart Home Networking (DLNA)

## Using this unit as Media Renderer

This unit will work as Media Renderer, which allows you to play back the contents on DLNA Server by operating a Digital Media Controller (a smartphone, etc.).

#### Possible applications:

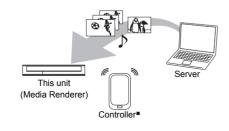

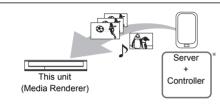

 Digital Media Controller compatible software should be installed.

Following steps are necessary to use this unit as Media Renderer.

- 1 Press [FUNCTION MENU].
- Select "Home Network ( Media Renderer )" in "Network", then press [OK].
- 3 Operate the Digital Media Controller compatible equipment.

# To exit from Home Network ( Media Renderer ) screen

Press [BACK/RETURN 9].

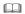

- Depending on the contents and the connected equipment, playback may not be possible.
- Items displayed in grey on the display cannot be played back by this unit.
- This unit can be played back via connected equipment only when controlled using Digital Media Controller.
- Depending on the performance of the connected PC, video frames may be dropped during playback, or video may not be played back at all. (⇒ 85)

# **VIERA Connect (Enjoying Internet Service)**

VIERA Connect allows you to access some specific websites supported by Panasonic, and enjoy Internet contents such as photos, videos, etc. from VIERA Connect home screen. This unit has no full browser function and all features of websites may not be available.

e.g.,

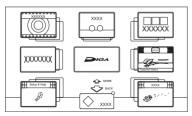

#### VIERA Connect Home screen

 Images are for illustration purpose, contents may change without notice.

#### Preparation

• Network connection (⇒ 15. 19)

#### HWT230

## To enjoy video communication (e.g., Skype™)

 Connect this unit with optional Communication Camera (TY-CC20W or TY-CC10W).
 Depending on the area, this optional camera may not be available. Please consult your local Panasonic dealer for advice

e.g.,

This unit's rear panel

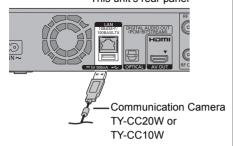

- For operating method refer to the following website
  - http://panasonic.jp/support/global/cs/ (This site is in English only.)
- When this unit receives incoming call etc.,
   "NEW MESSAGE" appear on the unit's display.
- Cannot be used while recording or copying.

1 Press (INTERNET).

The message is displayed. Please read it carefully and then press [OK].

- NETFLIX can be accessed directly by pressing [NETFLIX] button.
- HWT230 The video communication service can be accessed directly by pressing [ ) button
- 2 Select the item, then press [OK].
  - · Operable buttons:

[▲, ▼, ◀, ▶], [OK], [BACK/RETURN ⑤], colour buttons and number buttons.

#### To exit from VIFRA Connect

Press [EXIT ⊗1.

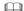

- When playing content from an SD card or USB device VIERA Connect cannot be accessed.
- In the following cases, settings are possible using "Network Service Settings" (⇒ 66, 74)
  - When restricting the use of VIERA Connect.
- When the audio is distorted.
- If using slow Internet connection, the video may not be displayed correctly. A high-speed Internet service with a speed of at least 6 Mbps is recommended.
- Be sure to update the software (firmware) when a software (firmware) update notice is displayed on the screen.
   If the software (firmware) is not updated, you will not be able to use the VIERA Connect function.
- The services through VIERA Connect are operated by their respective service providers, and service may be discontinued either temporarily or permanently without notice. Therefore, Panasonic will make no warranty for the content or the continuity of the services.
- All features of websites or content of the service may not be available.
- · Some contents may be inappropriate for some viewers.
- Some contents of VIERA Connect may only be available for specific countries and may be presented in specific languages.
- If timer recording starts, VIERA Connect will stop.

## Format SD card

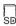

Formatting deletes all contents (including computer data), and they cannot be restored. Check carefully before proceeding.

- 1 Press [FUNCTION MENU].
- Select "SD Card" in "Drive Select", then press [OK].
- **3** Select "SD Card Management" in "Others", then press [OK].
- 4 Select "Format Card", then press [OK].
- **5** Select "Yes", then press [OK].
- 6 Select "Start", then press [OK].
- **7** Press [OK].

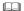

- The contents are deleted when you format a card even if you have set protection.
- Do not disconnect the AC mains lead while formatting.
  This can render the card unusable.
- When a card has been formatted using this unit, it may not be possible to use it on any other equipment.

# Registering the external HDD (USB HDD)

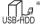

\* "For recorded titles" only

If you intend to move recorded titles to a USB HDD, the USB HDD must be registered to this unit first

#### I imitation information

- A USB HDD with a capacity of less than 160 GB cannot be used.
- Registering of a USB HDD will format the USB HDD and all the content already recorded will be deleted.
- Up to eight USB HDDs can be registered on this unit
- Registered USB HDDs cannot be used with devices other than this unit.

#### Regarding the external HDD (USB HDD)

#### Please use a confirmed USB HDD.

For the latest information on confirmed USB HDDs, please check the following website. http://panasonic.jp/support/global/cs/

- Certain non-confirmed USB HDDs cannot be used with this unit.
- If a problem occurs with the USB HDD, please contact the manufacturer of the device

## Connecting the USB HDD

Connect this unit with optional USB HDD.

e.g.,

This unit's rear panel

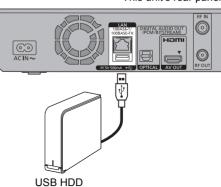

- Only one USB HDD (For recorded titles) can be connected at the same time
- Do not connect additional HDDs using a USB hub
- For details about connection method, refer to the instructions supplied with the USB HDD.

## Disconnecting the USB HDD

Please use the following procedure to disconnect. Disconnecting without following this procedure may result in the loss of recorded content from the USB HDD or the internal HDD.

- 1 Press [SETUP].
- 2 Select "Settings for USB HDD" in "HDD / USB HDD", then press [OK].
- **3** Select "USB HDD Disconnection", then press [OK].
- 4 Select "Yes", then press [OK].
- 5 Disconnect the USB HDD from this unit.

## Registering the external HDD (USB HDD)

## Registering the USB HDD

- If the registering screen appears when connecting the USB HDD, go to step 4.
- 1 Press [SETUP].
- 2 Select "Settings for USB HDD" in "HDD / USB HDD", then press IOK1.
- 3 Select "USB HDD Registration", then press [OK].
- 4 Select "Yes", then press [OK].
  - If you have already registered eight USB HDDs, it will be necessary to delete one or more of them before registering a new USB HDD.

The message screen appears:

- 1 Select "Yes", then press [OK].
- 2 Select the USB HDD to cancel, then press [OK].

The confirmation screen appears.

- 3 Select "Yes", then press [OK].
- When the registering is complete, message screen appears.
  Press [OK].
- **6** The confirmation screen appears. Press [OK].

## To cancel all USB HDD registrations

Refer to "Cancellation of all USB HDD Registrations". (⇒ 71)

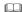

- If you register a USB HDD, all the content already recorded on the USB HDD will be deleted.
- It is not possible to play back the content on the USB HDD whose registration has been cancelled.
- You can check the registration number of the USB HDD on the DIRECT NAVIGATOR. (⇒ 33)

## **VIERA Link functions**

#### What is VIFRA I ink "HDAVI Control"?

VIERA Link "HDAVI Control" is a convenient function which will link the operations of this unit and a Panasonic TV (VIERA) or an amplifier/receiver. You can use this function by connecting the equipment with the HDMI cable. See the operating instructions for connected equipment.

## Automatic input switching/ Power on link

When the following operations are performed, the input channel of the TV will be automatically switched and the screen of this unit will be displayed. Additionally when the TV is off, the TV will automatically turn on.

- When play starts on this unit
- When an action that uses DIRECT NAVIGATOR etc, is performed

## Power off link

When you set the TV to standby mode, this unit is also automatically set to standby mode.

 Power off link function does not work when recording, copying etc.

# Playing music continuously even after turning off power to the TV

The following operations make it possible to keep the power of the unit on and to play music continuously.

When the unit is directly connected to an amplifier/receiver.

- **1** While playing music Press [OPTION].
- 2 Select "TV Power Off", then press [OK].
- Sound may be discontinued for several seconds when the power to the TV is turned off.
- This function is available with the TV that supports "HDAVI Control 2" or later.

#### PALISE LIVE TV

You can operate this unit with the TV remote control

Refer to "PAUSE LIVE TV". (⇒ 25)

• This function is available with the TV that supports "HDAVI Control 3" or later.

#### **Direct TV Recording**

This function allows you to immediately start recording the programme that you are viewing on the TV.

Refer to the TV operating instructions for operation.

• This function is available with the TV that supports "HDAVI Control 3" or later.

#### Easy control only with VIERA remote control

You can operate this unit using the TV remote control

Refer to the operating instructions of the TV about the buttons that you can use.

 This function is available with the TV that supports "HDAVI Control 2" or later.

#### 

- This unit supports "HDAVI Control 5" function.
  "HDAVI Control 5" is the standard for Panasonic's HDAVI
  Control compatible equipment. This standard is compatible
  with Panasonic's conventional HDAVI equipment.
  Please refer to individual manuals for other manufacturers'
  equipment supporting VIERA Link function.
- VIERA Link "HDAVI Control", based on the control functions provided by HDMI which is an industry standard known as HDMI CEC (Consumer Electronics Control), is a unique function that we have developed and added. As such, its operation with other manufacturers' equipment that supports HDMI CEC cannot be guaranteed.
- These functions may not work normally depending on the equipment condition.
- Use the remote control supplied with this unit if you cannot operate this unit using buttons on the TV remote control.
- The operation of this unit may be interrupted when you press certain buttons on the TV remote control.

# Playback menu

A variety of operations and settings such as changing the subtitles and audio languages can be performed during playback of video or music. Also, picture and sound quality can be set to your personal taste.

- 1 Press [OPTION].
- Select "Playback Settings" in "Playback Menu" or select "Playback Settings", then press [OK].

e.g.,

| Content | Multi Audio       | eng (MPEG) |
|---------|-------------------|------------|
| Picture | Subtitle Language | eng        |
| Sound   | Audio Channel     | LR         |
| Other   |                   |            |
| Menu    | Item              | Setting    |

- **3** Select the menu, then press [▶] (right).
- **4** Select the item, then press [▶] (right).
- **5** Select the setting.
  - Some items can be changed by pressing [OK].

Depending on the condition of the unit (playing, stopped, etc.) and media contents, there may be some items which cannot be selected or for which the effects do not work properly.

#### To clear the Playback menu

Press [BACK/RETURN (5)].

#### Content

#### -Video

The original video recording method (MPEG-4 AVC etc.) appears

#### -Soundtrack

Show or change the soundtrack.

#### Subtitles

Turn the subtitle on/off, and change the language depending on the media.

#### -Multi Audio

Switch in the case of multiple audio.

#### -Subtitle Language

Select the subtitle language in the case of multiple languages.

#### L Audio Channel

Change audio (LR/L/R) during playback.

#### Play

#### -Repeat Play

Select the item which you want to repeat.

#### Random

Select whether to play random or not.

## Graphic Display Level

You can change the 3D position of the playback settings display, etc., during the 3D playback.

#### Picture

#### -Mode

Select the picture quality mode during play.

#### Normal

Default setting.

#### Soft

Soft picture with fewer video artifacts.

#### • Fine

Details are sharper

#### • Cinema

Mellows movies, enhances detail in dark scenes

#### • Cartoon

A mode suitable for viewing animations.

#### -Advanced Settings

#### HD optimizer

This will compensate the mosaic noise in the video and haze around the characters precisely.

#### -Chroma Process

The high-resolution processing of HDMI chroma signals produces a high-resolution picture with rich picture quality.

#### Detail Clarity

The picture becomes sharp and detailed.

#### -Super Resolution

Standard picture quality video is corrected to sharp and crisp picture quality when it is output as 1080i/1080p.

## -Progressive

Select the method of conversion for progressive output to suit the type of title being played.

#### Auto

Automatically detects the film and video content, and appropriately converts it.

#### Video

Select this setting when the content is distorted if "Auto" is selected.

#### • Film

Select this if the edges of the film content appear jagged or rough when "Auto" is selected. However, if the

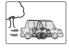

video content is distorted as shown in the illustration to the right, then select "Auto".

#### Sound

#### -Sound Effects

• This function is effective when "Digital Audio Output" is set to "PCM". (⇒ 72)

#### LRe-master 1/Re-master 2

Sound becomes more natural by adding higher frequency signals not recorded on the track

#### -Dialogue Enhancer

The volume of the centre channel is raised to make dialogue easier to hear.

#### Other

#### **∟**Position

Change the position where this menu screen appears on your TV.

#### Audio attribute

| ☑ Digital/☑ Digital+/<br>MPEG/HE-AAC: | Signal type        |
|---------------------------------------|--------------------|
| k (kHz):                              | Sampling frequency |
| b (bit):                              | Number of bits     |
| ch (channel):                         | Number of channels |

#### Language

| ENG | English    | JPN | Japanese   | ARA | Arabic     |
|-----|------------|-----|------------|-----|------------|
| FRA | French     | CHI | Chinese    | HIN | Hindi      |
| DEU | German     | KOR | Korean     | PER | Persian    |
| ITA | Italian    | MAL | Malay      | IND | Indonesian |
| ESP | Spanish    | VIE | Vietnamese | MRI | Maori      |
| NLD | Dutch      | THA | Thai       | BUL | Bulgarian  |
| SVE | Swedish    | POL | Polish     | RUM | Romanian   |
| NOR | Norwegian  | CES | Czech      | GRE | Greek      |
| DAN | Danish     | SLK | Slovak     | TUR | Turkish    |
| POR | Portuguese | HUN | Hungarian  | *   | Others     |
| RUS | Russian    | FIN | Finnish    |     |            |
|     |            |     |            |     |            |

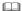

· The menu is not displayed when playing photos.

# Changing the unit's settings (Setup)

You can change the unit's settings of Tuning, Sound, Display, Connection, Network etc. in the menu

## Common procedures

1 Press [SETUP].

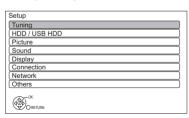

- 2 Select the menu, then press [OK].
- 3 Select the item, then make the setting.
  (⇒ right)
  - Follow the instructions on the screen if further operations are necessary.
  - Depending on the connection or the status of this unit some items cannot be selected or changed.

#### To return to the previous screen

Press [BACK/RETURN @1.

#### Menu list

The locations of the setting items are as follows. For details on each setting item, please refer to the following pages.

#### Tunina

- Favourites Edit (⇒ 68)
- \_Channel List (⇒ 68)
- \_Auto Setup (⇒ 69)
- Channel Sorting by Region (⇒ 69)
- \_Manual Tuning (⇒ 69)
- Update Channel List (⇒ 69)
- Signal Condition (⇒ 69)
- \_New Channel Message (⇒ 69)
- \_Child Lock (⇒ 70)
  - L Child Lock List (⇒ 70)
  - Freeview Players (⇒ 70)
  - -Preferred Multi Audio (⇒ 70) L-Multi Audio (⇒ 70)
  - Audio Description (⇒ 70)
  - Preferred Subtitles (\$\infty 70)
  - LSubtitles (⇒ 70)

#### HDD / USB HDD

- —Child Lock for Playback (⇒ 70)
- REWIND LIVE TV (⇒ 70)
- —Chapter Creation (⇒ 70)
- –HDD Management (⇔ 70)
  - Delete all titles (⇒ 70)
  - Delete all photos (⇒ 70)
  - LFormat HDD (⇒ 70)
- LSettings for USB HDD (⇒ 71)
  - LUSB HDD Registration (⇒ 71)
  - USB HDD Disconnection (⇒ 71)
  - –USB HDD Management (⇒ 71)
    L Delete all titles (⇒ 71)
    - Format USB HDD (⇒ 71)
  - Cancellation of all USB HDD Registrations (⇒ 71)

#### Picture Network \_Still Mode (⇔ 71) Easy Network Setting (⇒ 74) L Seamless Play (⇒ 71) Network Settings (⇒ 74) L I AN Connection Mode (⇒ 74) Sound -Wireless Settings (⇒ 74) Dynamic Range Compression (⇒ 71) Connection Setting (⇒ 74) \_Downmix (⇒ 71) -Double Speed Mode Setting (2.4GHz) (⇒ 74) \_Digital Audio Output (⇒ 72) -IP Address / DNS Settings (⇒ 74) PCM Down Conversion (⇒ 72) Proxy Server Settings (⇒ 74) Dolby Digital / Dolby Digital Plus (⇒ 72) Network Service Settings (⇒ 74) MPEG (⇒ 72) \_Lock (⇒ 74) \_HE-AAC (⇒ 72) Automatic Volume Control (⇒ 74) \_Audio Delay (⇒ 72) Remote Recording Function Settings (⇒ 75) Remote Recording function (⇒ 75) Display Device ID (⇒ 75) On-Screen Information (⇒ 72) \_Initialize Device Password (⇒ 75) Unit's Display (⇒ 72) Home Network Settings (⇒ 75) -Screen Saver (⇒ 72) Home Network function (⇒ 75) Setting device name (⇒ 75) Connection Registration type for remote devices (⇒ 75) \_3D Settings (⇒ 73) Remote device list (⇒ 75) \_3D Type (⇒ 73) \_3D AVCHD Output (⇒ 73) Others L3D Plavback Message (⇒ 73) \_Standby Settings (⇒ 76) TV Aspect (⇒ 73) \_Quick Start (⇒ 76) Aspect for 4:3 Video (⇒ 73) -Automatic Standby (⇒ 76) TV System (⇒ 73) Automatic Standby after OTR (⇒ 76) -HDMI Connection (⇒ 73) Automatic Standby after Copy (⇒ 76) —HDMI Video Format (⇒ 73) RF OUT ( Aerial Signal ) (⇒ 76) Deep Colour Output (⇒ 73) Power Save for Network Standby (⇒ 76) —HDMI Audio Output (⇒ 73) Remote Control (⇒ 76) Contents Type Flag (⇒ 73) Clock (⇒ 77) LVIERA Link (⇒ 73) \_Owner ID (⇒ 77) \_PIN Entry (⇒ 77) \_System Update (⇒ 77) Software Update in Standby (⇒ 77) Software Update Now ( Broadcast ) (⇒ 77) Software Update Now (Internet ) (⇒ 77) Software Licence (⇒ 77) System Information (⇒ 77) Initialize (⇒ 77) Shipping Condition (⇒ 77)

Default Settings (⇒ 77)

## Changing the unit's settings (Setup)

## Tuning

#### **Favourites Edit**

You can create four favourites of channels for making viewing and recording easier.

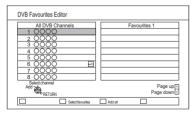

After editing as follows, save the Favourites.

Press [BACK/RETURN ⑤], then press [OK].

- To select the other Favourites list: Press the green button.
- To add channels to the Favourites list: Select the channel in the "All DVB Channels" column, then press [OK]. Repeat this step.
  - Yellow: Add all the available channels to the Favourites. (This function is available only when there are no channels in the "Favourites".)
- To change the order of the channels list:
  - Select the channel in the "Favourites" column to move, then press the green button.
  - 2 Select the new position, then press the green button.

To delete channels:

Select the channel in the "Favourites" column, then press [OK].

- · Yellow: Delete all channels.
- To change the name of the Favourites list:
  - 1 Press the red button in the "Favourites" column
  - 2 Press [▲, ▼, ◄, ▶] to select a character, then press [OK].

Repeat this step to enter other characters.

- · Red: Delete a character.
- · Blue: Delete all characters.
- 3 Press [BACK/RETURN (5)].

#### Channel List

You can edit the channel list

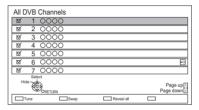

- · To hide unwanted channels
  - Select the channel
  - 2 Press [OK].

The check mark is removed.

- Yellow: Reveal all channels
- To change the channel number assignment
  - Select the channel to change, then press the green button.
  - 2 Enter the channel number to reassign with the number buttons.
  - 3 Press [OK].
- · To set the channel manually
  - 1 Press the red button.
  - 2 Refer to "Manual Tuning". (⇒ 69)

#### **Auto Setup**

You can restart the Auto Setup. (⇒ 17)
PIN is required when you have locked channels.
(⇒ 70. Child Lock List)

Select "Yes", then press [OK].

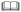

- · The timer recording programmes are cancelled.
- If you perform "Channel Sorting by Region" (
   below), you
   can sort the channel list best suited to your region after
   Auto tuning is finished.

#### **Channel Sorting by Region**

If you want to sort the channel list best suited to your region, follow the on-screen instructions to select the region you live in.

Normally, you should select "Best signal quality (All Regions)".

#### **Manual Tuning**

You can add new channels manually.

- 1 Press [▲, ▼] to select the frequency.
  - Adjust the frequency by checking the signal strength and signal quality displays.
- 2 Press [OK] to start scan.
  - The set channel is displayed in the table.

#### **Update Channel List**

You can update the channel list to the latest one.

## **Signal Condition**

You can check the quality and strength of signals. Press ICH A v1 to select the channel.

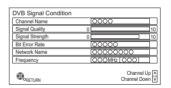

Signal Quality:
 Green bar: Good
 Yellow bar: Poor
 Red bar: Bad

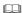

- The channels you can receive are affected by weather conditions, seasons, time (day/night), region, length of the cable that is connected to the aerial, etc.
- When the signal is too strong (red bar), reduce the signal amplification at your aerial. (For details, consult your dealer.)

#### **New Channel Message**

Set whether to obtain the information automatically when a new DVB channel is added.

## Changing the unit's settings (Setup)

#### Child Lock

• PIN is required to change. (⇒ 22)

#### Child Lock List

You can restrict the viewing of channels.
You can lock each channel.

- 1 Select the channel to lock
- 2 Press [OK].
  - G is displayed.
  - Press [OK] again to cancel.
  - Green: Lock all channels
  - · Yellow: Unlock all channels.

#### **Freeview Players**

You can restrict the viewing of Digital teletext (MHEG) unsuitable to children.

#### Preferred Multi Audio

#### Multi Audio

Select the language for multi broadcast. If the selected language is not available, the original language will be selected.

#### **Audio Description**

(When Audio Description is available in the programme)

When "Automatic" is selected, Audio Description will be set as default while watching.

#### 

 When "Dolby Digital / Dolby Digital Plus", "MPEG" or "HE-AAC" is set to "Bitstream", the Audio Description may not work. Set them to "PCM" (⇒ 72, Digital Audio Output).

#### **Preferred Subtitles**

#### **Subtitles**

Choose the subtitle language for broadcast. If the selected language is not available, then the original language will be selected.

## HDD / USB HDD

#### Child Lock for Playback

You can restrict playback of the following titles:

- Titles that are recorded with guidance information
- Titles restricted by Child Lock List (⇒ left)
   (Titles with icon in DIRECT NAVIGATOR, etc.)
- PIN is required to change. (⇒ 22)

#### **REWIND LIVE TV**

Turn on/off the REWIND LIVE TV function.

When "Automatic Standby" is set to "Off"
 (⇒ 76). "On" cannot be selected.

#### **Chapter Creation**

Set the Chapter Creation method.

When "Automatic" or "5 minutes" is selected, chapters are created while recording broadcasting.

 Even if "Automatic" is selected, depending on the programme to be recorded, the chapter may not be created correctly.

#### HDD Management

Press and hold [OK] for 3 seconds to show the following settings.

#### **Delete all titles**

Delete all titles (video) on the built-in HDD.

 Delete does not work if one or more titles are protected.

#### Delete all photos

Delete all photos on the built-in HDD.

#### Format HDD

Formatting deletes all contents on the built-in HDD, and they cannot be restored. Check carefully before proceeding.

## **Settings for USB HDD**

#### **USB HDD Registration**

Register the USB HDD. (⇒ 62)

#### **USB HDD Disconnection**

This function puts the USB HDD in a state in which it can be safely disconnected. (⇒ 61)

#### **USB HDD Management**

Press and hold [OK] for 3 seconds to show the following settings.

#### **Delete all titles**

Delete all titles on the USB HDD.

 Delete does not work if one or more titles are protected.

#### Format USB HDD

Formatting deletes all contents, and they cannot be restored. Check carefully before proceeding.

#### Cancellation of all USB HDD Registrations

This function cancels the registrations of all the USB HDDs registered on this unit.

Only do this if you are going to dispose of this unit

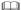

- Before operation, perform "USB HDD Disconnection" (⇒ above) and remove the USB HDD.
- It is not possible to play back the content from a USB HDD whose registration has been cancelled.

## Picture

#### Still Mode

Select the type of picture shown when you pause play.

- Field:
  - Select if jittering occurs when "Automatic" is selected. (The picture is coarser.)
- Frame

Select if small text or fine patterns cannot be seen clearly when "Automatic" is selected. (The picture is clearer and finer.)

## **Seamless Play**

The segments can be played back seamlessly.

- When "Off" is selected, frame-dropping between the segments can be avoided, but the video may freeze for a moment between the segments.
- Seamless Play function does not work depending on the condition or the kind of programme.

## Sound

#### **Dynamic Range Compression**

To lower the dynamic range for playback (e.g., at night).

 This does not work depending on broadcasts and recorded titles

#### **Downmix**

Select the downmix system of multi-channel to 2-channels sound

- Select "Surround encoded", when the connected equipment supports the virtual surround function
- There is no effect on "Bitstream" via HDMI AV OUT and DIGITAL AUDIO OUT terminal.
- The audio will be output in "Stereo" during AVCHD playback.

## Changing the unit's settings (Setup)

## **Digital Audio Output**

#### **PCM Down Conversion**

Select how to output audio with a sampling frequency of 96 kHz.

• On:

Signals are converted to 48 kHz. (Choose when the connected equipment cannot process signals with a sampling frequency of 96 kHz.)

• Off-

Signals are output as 96 kHz.

 The signals will be converted to 48 kHz regardless of the setting when the signals have a sampling frequency of over 96 kHz.

# Dolby Digital / Dolby Digital Plus MPEG

#### HE-AAC

Select the audio signal to output.

- Select "PCM" when the connected equipment cannot decode the respective audio format.
- Not making the proper settings may result in noise.

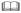

- When using the DIGITAL AUDIO OUT terminal, there are following restrictions on Dolby Digital / Dolby Digital Plus.
  - When "Bitstream" is selected, Dolby Digital Plus audio is output as Dolby Digital.
  - When "PCM" is selected, audio is output as Down-mixed 2ch PCM.

#### **Audio Delay**

Mis-sync between the video and audio is corrected by delaying the audio output.

## Display

#### On-Screen Information

Select the time until the channel information screen (\$\Display\$ 23) disappears automatically.

#### **Unit's Display**

Changes the brightness of the unit's display.

- If "Automatic" is selected, the display turns dark during play and disappears when the unit is in standby mode. While using this mode, the standby power consumption can be reduced.
- When "Quick Start" is set to "Off" or "Timer Setting for Quick Start" (⇒ 76), the setting for this function is fixed to "Automatic"

#### Screen Saver

This is to prevent burn-in on the screen.

# Connection

# 3D Settings

### 3D Type

If 3D video cannot be played back in 3D, you may be able to play it in 3D by changing the setting

• Change the settings for 3D on the TV also when "Side by side" is selected.

# 3D AVCHD Output

If 2D AVCHD video is recognised as 3D video and cannot be played back correctly, you may be able to play it by changing the setting.

# 3D Playback Message

Set to display or hide the 3D viewing warning screen

# TV Aspect

Set to match the type of TV connected.

• 16.9

When connected to a 16:9 widescreen TV

• 4:3:

Side picture is trimmed for 16:9 picture.

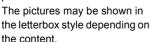

 Letterbox: Black bands appear for 16:9 picture.

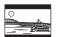

# Aspect for 4:3 Video

To play a 4:3 title, set how to show pictures on a 16:9 TV

# TV System

Set in accordance with the TV System for the connected TV

#### **HDMI Connection**

### **HDMI Video Format**

You can only select items compatible with the connected equipment.

- If "Automatic" is selected, the output resolution best suited to the connected TV (1080p, 1080i, 720p or 576p/480p) is automatically selected.
- To enjoy High Quality Video up-converted to 1080p, you need to connect the unit to 1080p compatible HDTV. If this unit is connected to an HDTV through other equipment, it must also be 1080p compatible.

# **Deep Colour Output**

This setting is for selecting whether to use Deep Colour output when a TV that supports Deep Colour is connected.

# **HDMI Audio Output**

Select "Off" when connected to an amplifier/receiver with a DIGITAL AUDIO OUT terminal

# Contents Type Flag

If "Automatic" is selected, the optimal method of playback depending on the TV (e.g. cinema) will automatically be selected (only when the TV supports Contents Type Flag).

#### **VIERA Link**

Select "Off" when you do not want to use "HDAVI Control".

# Changing the unit's settings (Setup)

# Network

# **Easy Network Setting**

Press [OK] to start Easy Network Setting. (⇒ 19)

# **Network Settings**

### LAN Connection Mode

Select the LAN connection method

 <u>HWT130</u> "Wireless" is enabled only when the Wireless LAN adaptor DY-WL5 (optional) is connected

# **Wireless Settings**

This allows to set and check the connection settings of the Wireless router.

e.g.,

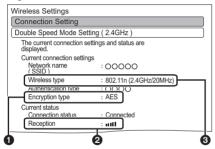

- Encryption type
- 2 Reception
- Type of wireless router

# **Connection Setting**

The Wireless router connection wizard will be displayed.

### Double Speed Mode Setting (2.4GHz)

When a 2.4 GHz wireless format is used, this setting sets the connection speed.

 If you connect using the "Double Speed Mode (40MHz)", 2 channels use the same frequency band, and there is consequently a greater risk of reception interference. This can cause the connection speed to drop or the connection to become unstable.

# IP Address / DNS Settings

Check the connection of the network or set the IP address and DNS

- · To set the IP address and DNS
  - 1 Set "IP Address Auto-assignment" and "DNS-IP Auto-assignment" to "Off".
  - 2 Select the item, then press [OK] to show the respective setting.
- When the router's DHCP server function is not activated, check the numbers of other connected devices such as personal computers, then assign a number different from those of other devices for the "IP Address" and assign the same number for "Subnet Mask" and "Gateway Address".

# **Proxy Server Settings**

Check and set the connection to the Proxy server.

Press [OK] to show the respective setting.

# **Network Service Settings**

#### Lock

You can restrict using VIERA Connect.

PIN is required to change. (⇒ 22)

#### **Automatic Volume Control**

Volume is adjusted automatically to the standard volume while using VIERA Connect.

- Depending on contents, this function will not work
- · Select "Off" when the audio is warped.

# **Remote Recording Function Settings**

You must register to a service to use this function

For details please check the following website

http://panasonic.jp/support/global/cs/ (This site is in English only.)

# **Remote Recording function**

When you make a timer recording from a smart phone or a PC, etc. away from home, set this function to "On"

#### Device ID

This is the device ID and device password required for registering to and using a service

#### Initialize Device Password

The device password for this unit is initialized

 When you initialize the device password, you will not be able to use Remote Recording function. To use the Remote Recording function again, you must re-register to the service.

# **Home Network Settings**

You can set the DLNA (Server) function. (⇒ 56)

#### Home Network function

You can switch between enable/disable of the DLNA (Server) and DMR (Media Renderer) function.

- If "On" is selected, the setting for "Quick Start" is fixed to "On". (⇒ 76)
- If "Off" is selected, the setting for "Remote Recording function" is fixed to "Off". (⇒ above)
- This cannot be set to "On" if the connection with the wireless broadband router is not encrypted in the wireless connection.

# Setting device name

It is also possible to change the name of this unit on the network.

- Select from a preset list
   Select the preset name, then press [OK].
- Create name
   Enter the name.
   Refer to "Entering text". (⇒ 79)

# Registration type for remote devices

· Automatic:

All connected devices on the same network can access this unit.

• Manual:

Only registered devices can access this

### Remote device list

- · To register equipment manually
  - 1 Select the device name or the MAC Address for the device you want to register, then press [OK].
  - 2 Select "Yes", then press [OK].
- · To deregister equipment
  - 1 Select the registered equipment, then press [OK].
  - 2 Select "Yes", then press [OK].

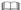

- This function cannot be enabled when "Automatic" is selected in "Registration type for remote devices". (
   ⇒ above)
- The maximum number of equipment that can be registered is 16.

# Changing the unit's settings (Setup)

# Others

# Standby Settings

### Quick Start

• On:

It is possible to start quickly from standby mode

• Off-

Power consumption in standby mode is minimized. (⇒ 90)

However, startup time from standby mode will be longer

· Timer Setting for Quick Start:

"Quick Start" is activated when the set time comes. (If the clock has not been set, this function is not activated at all hours.)

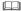

- When "Home Network function" (⇒ 75) or "Remote Recording function" (⇒ 75) is set to "On", the setting for this function is fixed to "On".
- If "Off" or "Timer Setting for Quick Start" is selected, the setting for "Unit's Display" is fixed to "Automatic". (⇒ 72)
- <u>HWT230</u> The setting may be changed to "On" automatically when the setting for video communication is changed. (⇒ 59)

### **Automatic Standby**

Set the time to turn the unit to standby mode automatically.

When the unit is not operating, the unit will be turned to standby mode once the set time has passed.

When "REWIND LIVE TV" is set to "On"
 (⇒ 70), "Off" cannot be selected.

# **Automatic Standby after OTR**

· On:

This unit is turned to standby mode when it is not operated for approximately 5 minutes after completing "Automatic Stop" or "Recording Time" (⇒ 26).

# **Automatic Standby after Copy**

• On:

This unit is turned to standby mode when it is not operated for approximately 5 minutes after completing copy (⇒ 55).

# RF OUT (Aerial Signal)

Set whether to output the broadcasting signal from RF OUT or not while in standby mode (When "Quick Start" is not activated).

 If "On" is selected, the aerial signal is output from this unit.

# **Power Save for Network Standby**

You can minimize power consumption in standby mode even when the "Quick Start" function is activated. (⇒ 90)

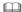

 When this is set to "On", startup time when operating [GUIDE] and [DIRECT NAVIGATOR] from standby mode will be longer.

### Remote Control

Change the remote control code on the main unit and the remote control if you place other Panasonic products close together.

- Use "Set Code1", the factory set code, under normal circumstances.
- 1 Select the code, then press [OK].
- 2 While pressing [OK], press and hold the number button ([1] to [6]) for more than 5 seconds.
- 3 Press and hold [OK] for more than 5 seconds.
- 4 Press [OK].

#### Clock

If the time is not set correctly, use the settings listed in the method below

Automatic

• Time Zone

This unit usually obtains time and date information from digital broadcasts.

When the time is not correct, set "Time Zone".

(GMT - 6 to + 6)

- · Manual Setting
  - 1 Select "Off" of "Automatic", then press [OK].
  - 2 Select the item you want to change.
  - 3 Change the setting.
  - 4 Press [OK] when you have finished the settings.

# Owner ID

In order to prevent another person from using this unit if it is stolen, you can set a PIN and input your personal information (NAME, HOUSE NO, POSTCODE).

Once the PIN has been set, you cannot return to the factory preset. Make sure not to forget this

# **PIN Entry**

You can set/change the PIN for parental control.

- 1 Enter your 4-digit PIN with the number buttons
- 2 Enter the new 4-digit PIN with the number buttons.
  - Make a note of PIN in case you forget it. e.g.,

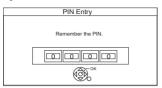

3 Press [OK].

# System Update

# Software Update in Standby

When you set this unit to standby mode, software (firmware) updates (⇒ 78) are downloaded automatically at the time you have specified.

# Software Update Now ( Broadcast )

Refer to "Software (Firmware) Update". (⇒ 78)

# Software Update Now (Internet)

Refer to "Software (Firmware) Update". (⇒ 78)

### Software Licence

Information about the software licence is displayed.

# **System Information**

Display Software (firmware) version, HDAVI Control version, Wireless Module version (When using wireless connection only), and terminal ID (ESN) of this unit.

#### Initialize

# **Shipping Condition**

All the settings except for some settings return to the factory preset.

- The timer recording programmes are also cancelled.
- The device password is also initialized.
   (⇒ 75)

### **Default Settings**

All the settings other than the tuning settings, clock settings, parental control settings, remote control code, device password, etc. return to the factory presets.

# Software (Firmware) Update

You cannot operate the unit until the update is complete. Don't remove the AC mains lead during the update. Removing the AC mains lead while the update is in progress may damage the unit.

Software of this unit can be updated automatically by the following methods at the specified time. (Default setting is 3 a.m. ⇒ 77, Software Update in Standby)

- From broadcasts
- From Internet\*
- To update the software (Firmware) immediately, use the following function:
  - Software Update Now ( Broadcast ):
     Software of this unit will be updated from broadcasts if update information is detected.
  - Software Update Now (Internet)\*:
     Software of this unit will be updated from Internet if update information is detected.
- Network connection and setting are required.
   (⇒ 15, 19)

If a software (firmware) update is available, a notification is displayed.

New software version has been found. The software will be updated automatically after this unit is switched to standby. Do not disconnect the AC mains lead.

Update of the software (firmware) will start when the unit is turned to standby mode.

# The unit's display during the update

e.a..

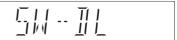

• When "FINISH" is displayed, update of the software (firmware) has completed.

# 

- It may take up to a few hours until the update is completed depending on the network or broadcast environment.
- The timer recording always takes preference over the software (Firmware) download; if the timer recording is scheduled to start, the downloading will be performed at the next opportunity.
- You can also download the latest software (firmware) from the following website.

http://panasonic.jp/support/global/cs/

# Other operations

# Entering text

# Preparation

- · Show the "Enter Title Name" screen, etc.
- Select a character, then press [OK].
   Repeat this step to enter other characters.

e.a..

Name field: shows the text you have entered

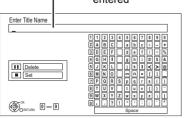

· To delete a character:

Select the character in the name field, then press [PAUSE **II**].

- To enter characters with number buttons: e.g., entering the letter "R"
  - Press [7] to move to the seventh row.
  - 2 Press [7] twice to highlight "R".
  - 3 Press [OK].

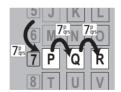

Press [STOP ■] (Set).
"Writing..." appears then the screen returns to the previous screen and so on.

# To end partway

Press [BACK/RETURN (3)]. (Text is not added.)

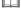

 If a name is long, parts of it may not be shown in some screens.

# Switching the aspect ratio of the screen

When the image does not match the screen size of the TV, you can enlarge the image to fill the screen

- 1 Press [OPTION].
- 2 Select "Aspect", then press [OK].
- 3 Select the item, then press [OK].

### Normal:

Normal output

### Side cut:

The black bars on the right and left sides of the 16:9 image disappear and the image is enlarged.

### Zoom:

The black bars on the top and bottom sides of the 4:3 image disappear and the image is enlarged.

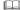

- This function does not work when watching 3D programme and playing back 3D title or 3D photo.
- It may also be adjusted using the screen mode of the TV etc.
- The screen mode is switched to "Normal" in the following situations:
  - when you change the channel
  - when you start or end the playback of a title
  - when you switch the unit on or to standby mode.
- When "TV Aspect" (⇒ 73) is set to "4:3" or "Letterbox", the "Zoom" effect is disabled.

# HOLD function

The HOLD function deactivates all buttons on the unit and remote control.

Press and hold [OK] and [BACK/RETURN (a)] simultaneously until "X HOLD" appears on the unit's display.

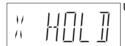

Unit's display

### To cancel the HOLD function

Press and hold [OK] and [BACK/RETURN (3)] simultaneously until "X HOLD" disappears.

Before requesting service, make the following checks. If the problem still persists, consult your dealer for instructions.

Updating to the latest software (firmware) may solve the problem. (⇒ 78)

# The followings do not indicate a problem with this unit:

- Regular HDD rotating sounds.
- · Poor reception due to atmospheric conditions.
- · Image disturbance during search.
- Interruptions in reception due to periodic broadcasting breaks.
- When you switch the unit on or to standby mode, there may be an unexpected sound.

# General operation

### The unit does not work

- Check the connections. (⇒ 12)
- One of the unit's safety devices may have been activated

Reset the unit as follows:

- 1 Press [🖒/l] on the main unit to switch the unit to standby.
  - If the unit does not switch to standby, press [O/I] on the main unit for about 3 seconds. The unit is forcibly switched to standby. Alternatively, disconnect the AC mains lead, wait one minute, then reconnect it.
- 2 Press [<sup>()</sup>/l] on the main unit to switch it on. If the unit still cannot be operated, consult the dealer.

# The unit is switched to standby mode automatically.

VIERA Link has worked. (⇒ 63, Power off link)

# The remote control does not work.

 The remote control and main unit are using different codes. Change the code on the remote control.

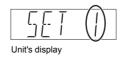

Press and hold [OK] and the indicated number button at the same time for more than 5 seconds. (⇒ 76)

- Software (firmware) is updating when "UPD
   □/□" is displaying on the unit's display. Wait until
  the update is completed. (⇒ 78)
- The HOLD function is activated. (⇒ 79)

# Startup is slow.

- Startup takes time in the following situations:
  - The clock is not set.
  - Immediately after a power failure or the AC mains lead is connected.
  - When the "Quick Start" is not activated. (⇒ 76)
- Startup of this unit may be slower depending on the TV settings.

# Displays

# "0:00" is flashing on the unit's display.

• Set the clock. (⇒ 66. 77)

# The clock does not display on the unit when switched to standby.

 The clock does not display when "Unit's Display" is set to "Automatic". (⇒ 72)

# TV screen and video

### Screen size is wrong.

- Check the "TV Aspect" or "Aspect for 4:3 Video".
   (⇒ 73)
- · Adjust the aspect ratio setting on TV.
- If you connect to 4:3 TV, set "HDMI Video Format" to "576p/480p". (⇒ 66, 73)

### The black screen appears on the TV.

 This phenomenon may occur, depending on the TV setting, when "Quick Start" is activated.
 Depending on the TV, this phenomenon may be prevented by reconnecting to a different HDMI input terminal.

# TV reception is not displayed.

 Broadcast signals are not output from this unit's RF OUT terminal. Select "On" in "RF OUT ( Aerial Signal )". (⇒ 66, 76)

# Picture does not appear with the HD quality although HD setting was made.

• The pictures are output with 576p/480p depending on the title.

# The screen changes automatically.

 If "Screen Saver" is set to "On", the screen saver function will be activated when there is no operation for 5 minutes or more. (⇒ 72)

# There is a lot of image lag when playing video.

- Set "HD optimizer" in the Picture menu to "Off".
   (⇒ 65)
- Set "Audio Delay". (⇒ 66. 72)

# The images do not appear on the TV. The picture is distorted during play, or video will not play correctly.

- Check the connections. (⇒ 12)
- · Check the settings of the connected TV, etc.
- An incorrect resolution is selected in "HDMI Video Format". Reset the setting as follows:
  - 1 While the unit is on, press and hold [OK], the yellow button and the blue button at the same time for more than 5 seconds.
    - "00 RET" is displayed on the unit's display.
  - 2 Repeatedly press [▶] (right) until "04 PRG" is displayed on the unit's display.
  - 3 Press and hold [OK] for at least 3 seconds. Set the item again. (⇒ 66, 73)
    - When Dolby Digital Plus audio is not output properly, select "Yes" in "Default Settings" and make proper settings. (⇒ 66, 77)
- Picture may not be seen when more than 4 devices are connected with HDMI cables. Reduce the number of connected devices.
- The picture may be distorted or a black screen may appear between scenes recorded with different aspect ratios.
- Set "Deep Colour Output" (⇒ 66, 73) or "Contents Type Flag" (⇒ 66, 73) to "Off".

# 3D video is not output correctly.

- 3D video may be output correctly by changing the following settings:
  - "3D Type" of "3D Settings" (⇒ 66, 73)
  - "Signal Format" (⇒ 40, 3D settings during playback)
- · Check the settings of the connected TV.
- When a non-3D compatible amplifier/receiver is connected between this unit and a TV, 3D video is not output. (⇒ 14)
- When the amplifier/receiver which is connected between this unit and a TV is off, 3D video is not output. (⇒ 13)
- When "HDMI Audio Output" is set to "Off", 3D video may not be output correctly. (⇒ 73)

# The same video is displayed in each left and right half of the screen.

• This is a 3D programme of the Side-by-Side type.

Change the setting as follows if connecting with a 3D compatible TV:

- 1 Press [OPTION].
- 2 Select "3D Settings", then press [OK].
- 3 Select "Side by side" in "Signal Format", then press [OK].

# Sound

### No sound.

#### Distorted sound.

- Check the connections. (⇒ 12)
- Check the settings of the connected TV, etc.
- Select the audio with "Multi Audio". (⇒ 24. 39)
- To output audio from a device connected with an HDMI cable, set "HDMI Audio Output" to "On".
   (⇔ 66, 73)

# Cannot change audio channel.

 You cannot change the audio channel if "Digital Audio Output" is set to "Bitstream" (⇒ 72)

# Recording, timer recording and copying

# Cannot record.

# Cannot copy.

Some broadcasts are copyright protected.

# Timer recording does not work properly.

- - there is not enough space left.
  - the number of possible titles has reached its maximum.
  - programmes are deactivated, etc.
- Because the actual broadcast time may be different from the time displayed on the TV Guide, we recommend you set the start time earlier and the end time later by some minutes, up to a maximum of 10 minutes.

# The timer recording programmed via VIERA Connect does not work properly.

Timer recording programmed via VIERA
 Connect will be recorded with the same
 conditions as those of manual timer recording,
 and some functions such as "Guide Link" (⇒ 29)
 does not work.

# Auto Renewal Recording does not work properly.

- The programme will not be overwritten in the following cases:
  - the programme is protected
  - any programme is being played back or copied
  - a screen such as DIRECT NAVIGATOR is displayed

Instead, the programme will be saved as a separate programme and that will be overwritten

# A part or whole of a recorded title has been lost

 If there is a power failure or the AC mains lead is disconnected from the household mains socket while recording or editing, the title may be lost or the HDD may become unusable. We cannot offer any quarantee regarding lost programmes.

# Plav

# You have forgotten your rating PIN number for prental control.

- The PIN number for parental control returns to the factory preset ("0000").
  - 1 While the unit is on, press and hold [OK], the yellow button and the blue button at the same time for more than 5 seconds.
    - "00 RET" is displayed on the unit's display.
  - 2 Repeatedly press [►] (right) until "03 VL" is displayed on the unit's display.
  - 3 Press [OK].
    - "INIT" is displayed on the unit's display.

# Image for the Quick View is not smooth.

 Image may not be played back smoothly in case of High definition titles.

# **Edit**

#### Cannot edit

 You may not be able to edit on the HDD if there is no available space. Delete any unwanted titles to create empty space. (⇒ 41)

# Photo

# The contents of the SD card cannot be read

 Remove the card from the slot and then insert again. If this does not solve the problem, switch the unit to standby mode and turn it on again.

# Copying, deleting and setting protection takes a long time.

 When there are a lot of folders and files, it may sometimes take a long time.

# Photos do not play back normally.

 The images that were edited on the PC, such as Progressive JPEG, etc., may not play back.
 (⇒ 91)

# USB

# This unit does not recognize the USB device correctly.

- HWT230 If USB device is connected to this unit while using a video communication the USB device will not be recognized. Press [EXIT ⊗] and reconnect USB device.
- If inserted during playback the USB device may not be recognized by this unit.
   Disconnect and reconnect the USB device. If it still does not recognize the connection, switch the unit to standby mode and turn it on again.
- USB devices connected using a USB extension cable other than a dedicated one or a USB hub may not be recognized by this unit.
- This unit does not recognize USB HDDs other than those in which the size of one sector is 512-bytes. (For details, consult the dealer of your USB HDD.)

# TV Guide

# The TV Guide information is not displayed properly.

- Set the clock correctly. (⇒ 66. 77. Clock)
- Some broadcast may not send programme information
- There was a programme change, or TV Guide information from a broadcast station was possibly not correctly transmitted.
- If signal quality is bad, the TV Guide system may not be able to receive any data.

# Broadcast

# Picture regularly breaks up on some

• Adjust the reception with "Manual Tuning". (⇒ 66, 69)

# Picture very infrequently breaks up on some or all channels

 Electrical atmospheric interference caused by bad weather may cause pictures to break up and audio to mute or distort momentarily.

# VIERA Link

# VIERA Link does not work.

- Some functions may not work depending on the version of "HDAVI Control" of the connected TV, etc. This unit supports "HDAVI Control 5" functions
- Check the settings of the connected TV, etc.
- If the connection for the equipment connected with HDMI was changed, or if there was a power failure or the plug was removed from the household mains socket, "HDAVI Control" may not work.
- In this case, change TV (VIERA) setting for "HDAVI Control" again.
- This unit does not support "ONE TOUCH PLAY" function of the Panasonic AV Control Receiver.

# Network

# You cannot access this unit from DLNA compatible equipment on the network.

- Check the network connection and the network settings. (⇒ 15, 19)
- It may not be possible to connect depending on the types of the equipment or the status of the equipment.

# You cannot play contents properly from DLNA compatible equipment on the network.

- There may be some video that cannot be played back on DLNA compatible equipment depending on the equipment.
- · Following titles cannot be played back:
  - A title with access restriction
  - A title with incompatible format
- Playback via DLNA compatible equipment may not be performed when this unit is in the following conditions:
  - While simultaneously copying and recording
  - While displaying the Setup menu
  - While executing functions using a network, such as "VIERA Connect"
- You cannot play back simultaneously from two or more items of DLNA compatible equipment.
- If the DLNA compatible equipment is not capable of outputting HE-AAC audio format, etc., sound may not be played back.

# When using Wireless LAN connection, video from the DLNA Certified media server is not played back or video frames are dropped during playback.

- Use 802.11n (2.4 GHz) Wireless router.
   Simultaneous use with a microwave, cordless telephone etc. at 2.4 GHz may result in connection interruptions or other problems.
- On the "Wireless Settings" screen (⇒ 74), the continuous lighting of at least four "Reception" indicators is the target for a stable connection. If three or fewer indicators are lit or the connection is being interrupted, change the position or angle of your Wireless router. If there is no improvement, connect to a wired network and perform the "Easy Network Setting" (⇒ 19) again.

# Reset

# To return all the settings to the factory preset

 Perform "Shipping Condition" or "Default Settings". (⇒ 66, 77)

# Messages on the unit's display

The following messages or service numbers appear on the unit's display when something unusual is detected

#### SET 🗆

("□" stands for a number.)

The remote control and main unit are using different codes. Change the code on the remote control. (⇒ 80)

#### CONV

Selected titles in the USB HDD are being converted.

Do not disconnect the USB HDD from this unit.

# **GUIDE**

TV Guide data is being downloaded.

#### HARD ERR

If there is no change after switching the unit to standby mode and turning it on, consult the dealer.

### PLEASE WAIT

- Displayed when the unit is started and is switched to standby mode.
- There was a power failure or the AC plug was disconnected while the unit was on. The unit is carrying out its recovery process. Wait until the message disappears.

# PROG FULL

There are already 32 timer programmes. Delete unnecessary timer programmes. (⇒ 32)

# **REMOVE**

The USB device is drawing too much power. Remove the USB device.

# START

Update of the software (firmware) is started. You cannot operate the unit until the update is complete. (⇒ 78)

# SW-DL

Software (firmware) is downloading.

Download will stop when the unit is turned on, or the timer recording starts. (⇒ 78)

### UNSUPPORT

The media is not supported.

# UPD □/□

("□" stands for a number.)

The software (firmware) is being updated. You cannot operate the unit until the update is complete. (⇒ 78)

### 1159

The unit is hot

The unit switches to standby for safety reasons. Wait for about 30 minutes until the message disappears.

Install or place this unit with good ventilation.

# U61

A malfunction has occurred. The unit is trying to restore to the normal operation. Once the message disappears you can use the unit again. If it remains displayed, consult the dealer.

# U76

HDMI cannot be output because it is connected to a model that does not support copyright protection.

### 1199

The unit fails to operate properly. Press  $[\mathfrak{G}/\mathfrak{l}]$  on the main unit to switch the unit to standby mode. Now press  $[\mathfrak{G}/\mathfrak{l}]$  on the main unit again to turn the unit on.

### X HOLD

The HOLD function is activated. (⇒ 79)

# H□□ or F□□

("□" stands for a number.)

There is something unusual. (The service number displayed after H and F depends on the unit's condition.)

Reset the unit as follows:

- Disconnect the plug from the household mains socket, wait a few seconds, then reconnect it.
- 2 Press [也/I] to turn the power on. (The unit may be fixed.)

Request service from the dealer. Inform the dealer of the service number when requesting service

# When you experience problems with Easy Network Setting

If there is any problem, the following message is displayed on the screen.

# Wireless Settings

| -                |                                |
|------------------|--------------------------------|
| Display          | Check the following            |
| A conflict with  | Please wait a few moments,     |
| other devices    | and then try again.            |
| occurred.        |                                |
| A time out error | Setting of the Wireless router |
| occurred.        | for MAC Address etc.           |
|                  | The signal may be weak.        |
|                  | HWT130 Using the USB           |
|                  | extension cable supplied with  |
| An               | the Wireless LAN Adaptor,      |
| authentication   | adjust the position of the     |
| error or a time  | Wireless LAN Adaptor.          |
| out error        | The SSID and the encryption    |
| occurred.        | key of the Wireless router.    |
|                  | Please wait a few moments,     |
|                  | and then try again.            |
| A device error   | • HWT130 Connection of         |
| occurred.        | Wireless LAN Adaptor           |
|                  | If the problem is not solved,  |
|                  | consult your dealer.           |

# Easy Network Setting ( Home Network Connection Check )

|    | Display                                   |                                | Check the following                                            |
|----|-------------------------------------------|--------------------------------|----------------------------------------------------------------|
| 1. | LAN cable connection or Wireless setting: | "Fail"                         | Connection<br>of the LAN<br>cables                             |
| 2. | IP address setting:                       | "Fail"                         | (⇒ 15)<br>• Settings of                                        |
|    | Connection to gateway:                    | "Fail"                         | the hub and router                                             |
| 1. | LAN cable connection or Wireless setting: | "Pass"                         | <ul> <li>Connection<br/>and settings<br/>of the hub</li> </ul> |
| 2. | IP address setting:                       | "Fail"                         | and router • Settings of                                       |
| 3. | Connection to gateway:                    | "Fail"                         | "IP Address /<br>DNS                                           |
| 1. | LAN cable connection or Wireless setting: | "Pass"                         | Settings"<br>(⇒ 66, 74)                                        |
| 2. | IP address setting:                       | "Pass"                         |                                                                |
| 3. | Connection to gateway:                    | "Fail"                         |                                                                |
| 1. | LAN cable connection or Wireless setting: | "Pass"                         |                                                                |
| 2. | IP address setting:                       | "Home<br>network<br>available" |                                                                |
| 3. | Connection to gateway:                    | "Fail"                         |                                                                |

# Easy Network Setting (Internet Connection Test )

| Display            | Check the following          |
|--------------------|------------------------------|
| Cannot find the    | "Primary DNS" and            |
| server. (B019)     | "Secondary DNS" settings     |
|                    | of "IP Address / DNS         |
|                    | Settings" (⇒ 66, 74)         |
| No connection      | The server may be busy or    |
| could be made to   | the service may have been    |
| the server. (B020) | suspended. Please wait a     |
|                    | few moments, and then try    |
|                    | again.                       |
|                    | Settings of "Proxy Server    |
|                    | Settings" (⇒ 66, 74) and the |
|                    | router.                      |

# **Specifications**

Specifications are subject to change without notice

# ■ General

Dimensions: 300 mm (W)

52 mm (H)

(excluding the projecting parts)
179 mm (D)

(including the projecting parts)

190 mm (D)

Mass: HWT230 Approx. 1.6 kg

**HWT130** Approx. 1.2 kg

Power supply: AC 220 V to 240 V, 50 Hz Power consumption: HWT230 Approx. 24 W

Power consumption: HWT230 Approx. 24 W HWT130 Approx. 22 W

"Quick Start" is activated and "Power Save for Network Standby" is set to "Off"

Approx. 4 W "Quick Start" is activated and "Power Save

for Network Standby" is set to "On"

Approx. 3 W

"Quick Start" is not activated and

"RF OUT ( Aerial Signal )" is set to "Off"
Approx. 0.2 W

Operating temperature: 5 °C to 40 °C
Operating humidity range: 10 % to 80 % RH
(no condensation)

# ■ TV system

Tuner System: DVB-T/DVB-T2
Country: UK
Channel Coverage: UHF 21~68

#### ■ Video

Recording system:

MPEG-2. MPEG-4 AVC/H.264

# ■ Audio

Recording system:

Dolby Digital (Max 5.1ch)
Dolby Digital Plus (Max 5.1ch)
MPEG (2ch)

HE-AAC (Max 5.1ch)

Digital audio out: Optical terminal

(PCM, Dolby Digital, MPEG) 1 pc.

HDMI terminal

(PCM, Dolby Digital, Dolby Digital Plus, MPEG)

# ■ HDMI Output

19 pin type A: 1 pc.

This unit supports "HDAVI Control 5" function

# ■ Internal HDD capacity

HWT230 1 TB HWT130 500 GB

# Other terminals

USB Port (Type A): 2 pcs. SD Card Slot: 1 pc. LAN (Ethernet) Port: 1 pc.

10BASE-T/100BASE-TX

# ■ HWT230 Wireless LAN

Standard compliance: IEEE802.11b/g/n Frequency range: 2.4 GHz band Security\*:

WPA™/WPA2™

(Encryption type: TKIP/AES, Authentication type: PSK)

WEP (64 bit/128 bit)

This unit supports WPA and WPA2 encryption.

### ■ SD Card

Compatible media: SD Memory Card\*1
Format: FAT12, FAT16, FAT32, exFAT\*2
Data that can be played: JPEG, MPO,
AVCHD format, MPEG-2, MP4

\*1 Includes SDHC/SDXC cards.

Includes miniSD™ cards (need a miniSD™ adaptor).

Includes microSD<sup>™</sup>/microSDHC<sup>™</sup>/
microSDXC<sup>™</sup> cards (need a microSD<sup>™</sup>
adaptor).

\*2 SDXC only

# ■ USB device

USB standard: USB2.0 High Speed Format: FAT12, FAT16, FAT32, NTFS Data that can be played: MP3, JPEG, MP0, Xvid, MKV, MP4, MPEG-2

#### About recorded titles

# Recording quality and approximate recording times

Depending on the content being recorded, the recording time may become shorter than indicated.

| Recording  | HDD              |           |
|------------|------------------|-----------|
| quality    | HWT230<br>(1 TB) | (500 GB)  |
| HD quality | 259 hours        | 129 hours |
| SD quality | 518 hours        | 258 hours |

- Recording time may vary depending on the bit rate of broadcasting:
  - High Definition (HD) quality: estimated bit rate is 8 Mbps
  - Standard Definition (SD) quality: estimated bit rate is 4 Mbps
- Regarding recording time remaining:
   Remaining time is calculated with a bit rate of 8 Mbps. But the bit rate differs depending on the broadcast, so the displayed remaining time might be different from the actual remaining time.

# Maximum number of titles that can be recorded

999 titles

(When continuously recording for long durations, titles are automatically divided every 8 hours.)

# Information for the files other than recorded programmes

### ■ JPEG/MPO

Playable media: HDD. SD Card. USB device

Compatible pixels:

Between 34×34 and 8192×8192 pixels (Sub sampling is 4:2:2 or 4:2:0)

Files: JPEG conforming DCF

(Design rule for Camera File system) MPO conforming MPF (Multi Picture Format)

Maximum numbers of folders and files:

| Media      | Maximum folders | Maximum files |
|------------|-----------------|---------------|
| HDD        | _               | 20000         |
| SD Card    | 500             | 10000         |
| USB device | 500             | 10000         |

This unit is not compatible with Motion JPEG or Progressive JPEG.

# ■ MP3

Playable media: HDD, USB device

Compression rate: 32 kbps to 320 kbps Sampling rate: 16 kHz, 22.05 kHz, 24 kHz,

32 kHz. 44.1 kHz. 48 kHz

Maximum numbers of folders and files:

| Media      | Maximum folders | Maximum files |
|------------|-----------------|---------------|
| HDD        | _               | 40000         |
| USB device | 300             | 3000          |

# Specifications

# ■ MKV

Playable media: USB device

MPEG-4 AVC (H.264) profile is up to High Profile, Level 4.
AAC-LC, MP3, Dolby Digital audio, PCM, Vorbis and FLAC can be decoded.

Maximum number of folders: 300 folders (including the root folder)

Maximum number of files: 200 files

### ■ MP4

Playable media: SD Card. USB device

MPEG-4 AVC/H.264:

Up to High Profile, Level 4.2 Video resolution: Up to 1920×1080

MPEG-4 AAC-LC

Sampling rate: 8 kHz to 48 kHz
Number of audio channel: 1 or 2

# ■ SD-Video (Standard Definition)

Playable media: SD Card, USB device Codec: MPEG-2

File Format:

SD-Video format\*
used on Standard Definition Camera
(Panasonic and some other's)
\* SD-Video Entertainment Video Profile

# ■ HD-Video (High Definition)

Playable media: SD Card, USB device Codec: MPEG-4 AVC/H.264 File Format: AVCHD format conforming

# Licenses

"AVCHD", "AVCHD 3D", "AVCHD Progressive" and "AVCHD 3D/Progressive" are trademarks of Panasonic Corporation and Sony Corporation.

DLNA, the DLNA Logo and DLNA CERTIFIED are trademarks, service marks, or certification marks of the Digital Living Network Alliance.

DVB and the DVB logos are trademarks of the DVB Project.

Manufactured under license from Dolby Laboratories.

Dolby and the double-D symbol are trademarks of Dolby Laboratories.

MPEG Laver-3 audio coding technology licensed from Fraunhofer IIS and Thomson.

This product is licensed under the AVC patent portfolio license and VC-1 patent portfolio license for the personal and non-commercial use of a consumer to (i) encode video in compliance with the AVC Standard and VC-1 Standard ("AVC/VC-1 Video") and/or (ii) decode AVC/VC-1 Video that was encoded by a consumer engaged in a personal and non-commercial activity and/or was obtained from a video provider licensed to provide AVC/VC-1 Video. No license is granted or shall be implied for any other use. Additional information may be obtained from MPEG LA, LLC. See http://www.mpedla.com.

SDXC Logo is a trademark of SD-3C, LLC.

The "S" logo and Skype™ are trade marks of Skype.

VIERA Connect is a trademark of Panasonic Corporation.

The Wi-Fi CERTIFIED Logo is a certification mark of the Wi-Fi Alliance. The Wi-Fi Protected Setup Mark is a mark of the Wi-Fi Alliance.

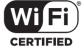

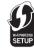

"Wi-Fi", "Wi-Fi Protected Setup", "WPA" and "WPA2" are marks or registered marks of the Wi-Fi Alliance.

HDAVI Control™ is a trademark of Panasonic Corporation.

HDMI, the HDMI Logo, and High-Definition Multimedia Interface are trademarks or registered trademarks of HDMI Licensing ILLC in the United States and other countries.

Windows is a trademark or a registered trademark of Microsoft Corporation in the United States and other countries.

The Freeview service is subject to coverage.

An aerial upgrade may be required. The FREEVIEW, FREEVIEW+, FREEVIEW HD and FREEVIEW+ HD words and logos are trade marks of DTV Services LTD.

© DTV Services Ltd 2002, 2008.

# Licenses

Royi and Royi Guide are trademarks of Royi Corporation and/or its subsidiaries.

The Royi Guide system is manufactured under license from Royi Corporation and/or its subsidiaries.

The Rovi Guide system is protected by patents and patent applications filed in the US, Europe, and other countries including one or more of the United States patents 6.396.546: 5.940.073: 6.239.794 issued to Rovi Corporation and/or its subsidiaries.

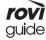

Rovi Corporation and/or its subsidiaries and related affiliates are not in any way liable for the accuracy or availability of the program schedule information or other data in the Rovi Guide system and cannot guarantee service availability in your area. In no event shall Rovi Corporation and/or its related affiliates be liable for any damages in connection with the accuracy or availability of the program schedule information or other data in the Rovi Guide system.

This product incorporates the following software or technology:

- (1) the software developed independently by or for Panasonic Corporation,
- (2) the software owned by third party and licensed to Panasonic Corporation.
- (3) the software developed by the Independent JPEG Group.
- (4) the software developed by the Freetype Project,
- (5) the software licensed under the GNU LESSER General Public License (LGPL) and/or.
- (6) open sourced software other than the software licensed under the LGPL.
- (7) Windows Media digital right management technology (WM-DRM) licensed by Microsoft Corporation or its affiliates.

For the software categorized as (5), please refer to the terms and conditions of LGPL, as the case may be at http://www.gnu.org/licenses/old-licenses/lgpl-2.1.html

In addition, the software categorized as (5) are copyrighted by several individuals. Please refer to the copyright notice of those individuals at

http://panasonic.net/avc/oss/diga/FCRCP13A.html

The LGPL software is distributed in the hope that it will be useful, but WITHOUT ANY WARRANTY, without even the implied warranty of MERCHANTABILITY or FITNESS FOR A PARTICULAR PURPOSE.

At least three (3) years from delivery of products, Panasonic will give to any third party who contacts us at the contact information provided below, for a charge no more than our cost of physically performing source code distribution, a complete machine-readable copy of the corresponding source code covered under LGPL.

Contact Information

oss-cd-request@gg.jp.panasonic.com

Source code covered under LGPL is also freely available to you and any other member of the public via our website below. http://panasonic.net/avc/oss/diga/FCRCP13A.html

For the software categorized as (5) and (6), please refer to the applicable license terms included in the "Software Licence" menu on product.

Further, for WM-DRM categorized as (7), please be aware of the following.

- (a) This product is protected by certain intellectual property rights of Microsoft Corporation and third parties. Use or distribution of such technology outside of this product is prohibited without a license from Microsoft or an authorized Microsoft subsidiary and third parties.
- (b) Content providers are using the digital rights management technology for Windows Media contained in this device ("WM-DRM") to protect the integrity of their content ("Secure Content") so that their intellectual property, including copyright, in such content is not misappropriated. This device uses WM-DRM software to play Secure Content ("WM-DRM Software"). If the security of the WM-DRM Software in this device has been compromised, owners of Secure Content ("Secure Content Owners") may request that Microsoft revoke the WM-DRM Software's right to acquire new licenses to copy, display and/or play Secure Content.

Revocation does not alter the WM-DRM Software's ability to play unprotected content. A list of revoked WM-DRM Software is sent to your device whenever you download a license for Secure Content from the Internet or from a PC. Microsoft may, in conjunction with such license, also download revocation lists onto your device on behalf of Secure Content Owners.

Vorbis, FLAC, WPA Supplicant

The software licenses are displayed when "Software Licence" in the Setup menu is selected. (⇒ 77)

# Index

| A                          | D                     |
|----------------------------|-----------------------|
| <b>Aspect</b>              | Delete                |
| Audio                      | Music                 |
| Broadcasts24               | Photo                 |
| Playback39                 | Video                 |
| <b>Audio Description</b>   | Delete all photos     |
| <b>Auto Setup</b>          | HDD70                 |
| AVCHD                      | Delete all titles     |
| Copy                       | HDD70                 |
| Playback                   | USB HDD71             |
| С                          | Digital text (MHEG)24 |
|                            | DIRECT NAVIGATOR      |
| Channel information        | Music                 |
| <b>Channel List</b>        | Photo                 |
| Edit68                     | Video                 |
| Chapter                    | DLNA                  |
| Chapter Creation           | Client                |
| <b>Child Lock</b>          | Media Renderer        |
| Clock                      | Server                |
| Connection                 | E                     |
| Amplifier/receiver13       | Easy Network Setting  |
| Basic connections          | Easy setting          |
| DIGITAL AUDIO OUT terminal | Edit (Music)53        |
| HDMI cable                 | Edit (Photo)          |
| Network                    | , ,                   |
| <b>Copy (Music)</b>        | Edit (Video)          |
| <b>Copy (Photo)</b>        | Chapter               |
| <b>Copy (Video)</b>        | Protection            |
| HD Video (AVCHD)           | Entering text         |
| SD Video (MPEG2)           | Entering text         |

| F                    | M                             |
|----------------------|-------------------------------|
| Favourites           | Manual Tuning                 |
| Format               | Media                         |
| HDD70                | HDD6                          |
| SD Card60            | SD Card                       |
| USB HDD71            | USB HDD6                      |
| <b>Freeview</b>      | USB memories 6, 8             |
| <b>FUNCTION MENU</b> | Media Renderer                |
| Н                    | Menu screen                   |
|                      | <b>MKV</b>                    |
| HD Video (AVCHD)     | Playback                      |
| Copy                 | <b>MPEG2</b>                  |
| Play                 | <b>MPO</b> 46, 91             |
| <b>HDAVI Control</b> | <b>MP3</b>                    |
| HDD                  | Multiroom TV Streaming56      |
| Delete all photos    | Music                         |
| Format70             | Copy                          |
| Media information    | Delete                        |
| HDMI cable           | Edit53                        |
| HOLD function        | Playback50                    |
|                      | N                             |
| J                    | Network                       |
| <b>JPEG</b>          | Connection                    |
|                      | DLNA (Client)                 |
|                      | DLNA (Server)                 |
|                      | Setting                       |
|                      | Software (Firmware) Update 78 |
|                      | VIERA Connect                 |

| P                       | R                           |
|-------------------------|-----------------------------|
| <b>PAUSE LIVE TV</b>    | Recording                   |
| Photo                   | Recording quality91         |
| Copy49                  | Recording time91            |
| Delete                  | Timer recording             |
| Edit48                  | Recording quality91         |
| Playback46              | Remote control10            |
| Protection              | HOLD function79             |
| Slideshow               | Manufacturer and Code No 16 |
| PIN                     | Remote control code         |
| Playback menu           | TV operation                |
| Playback (Music)        | Remote Recording            |
| MP3                     | Reset                       |
| Recorded on HDD         | <b>REWIND LIVE TV</b>       |
| <b>Playback (Photo)</b> | S                           |
| Slideshow               |                             |
| Playback (Video)        | SD Card                     |
| AVCHD                   | Format                      |
| Changing audio          | Media information 6, 8      |
| Chapter                 | miniSD / microSD            |
| Child Lock for playback | SD Video (MPEG2)            |
| MKV                     | Copy                        |
| Recorded video contents | Setting 47.00               |
| Status message          | Auto Setup                  |
| Subtitles               | Easy Network Setting        |
| 3D40                    | Setup menu                  |
| Protection              | Connection                  |
| HOLD function           | Display                     |
| Photo                   | HDD / USB HDD               |
| Video                   | Network                     |
| •                       | Others                      |
| Q                       | Picture                     |
| <b>Quick Start</b>      | Sound                       |
|                         | Tuning                      |
|                         | Skype™59                    |
|                         | Slideshow                   |
|                         | Software (Firmware) Update  |
|                         | Subtitles                   |
|                         | Broadcasts                  |
|                         | Playback                    |
|                         | 1 10 y 5 0 0 1              |

| Т                                           | V                |    |
|---------------------------------------------|------------------|----|
| Timer recording                             | Video            |    |
| Auto Renewal Recording                      | Copy             |    |
| Guide Link                                  | Delete           |    |
| Manually programming timer recording 30     | DIRECT NAVIGATOR |    |
| Recommendation Booking                      | Edit             |    |
| Series Timer Recording                      | Playback         |    |
|                                             | Recording        |    |
| Tuning Channel List                         | VIERA Connect    |    |
| Channel List                                | VIERA Connect    |    |
| Child Lock                                  |                  |    |
| Manual Tuning                               | X                |    |
| Signal condition                            | Xvid             |    |
| TV Guide                                    | Playback         | 36 |
| Operation                                   | •                |    |
| Timer recording                             |                  |    |
| TV System                                   | 3D               | 40 |
| U                                           |                  |    |
| Unit's display                              |                  |    |
| Messages                                    |                  |    |
| USB HDD                                     |                  |    |
| Cancellation of all USB HDD Registrations71 |                  |    |
| Delete all titles                           |                  |    |
| Disconnection                               |                  |    |
| Format                                      |                  |    |
| Media information                           |                  |    |
| Registration 61, 71                         |                  |    |
| USB memories                                |                  |    |
| Media information 6, 8                      |                  |    |

The recording and playback of content on this or any other device may require permission from the owner of the copyright or other such rights in that content. Panasonic has no authority to and does not grant you that permission and explicitly disclaims any right, ability or intention to obtain such permission on your behalf. It is your responsibility to ensure that your use of this or any other device complies with applicable copyright legislation in your country. Please refer to that legislation for more information on the relevant laws and regulations involved or contact the owner of the rights in the content you wish to record or blayback.

# Information for Users on Collection and Disposal of Old Equipment and used Batteries

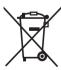

These symbols on the products, packaging, and/or accompanying documents mean that used electrical and electronic products and batteries should not be mixed with general household waste.

For proper treatment, recovery and recycling of old products and used batteries, please take them to applicable collection points, in accordance with your national legislation and the Directives 2002/96/EC and 2006/66/EC.

By disposing of these products and batteries correctly, you will help to save valuable resources and prevent any potential negative effects on human health and the environment which could otherwise arise from inappropriate waste handling. For more information about collection and recycling of old products and batteries, please contact your local municipality, your waste disposal service or the point of sale where you purchased the items.

Penalties may be applicable for incorrect disposal of this waste, in accordance with national legislation.

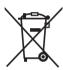

### For business users in the European Union

If you wish to discard electrical and electronic equipment, please contact your dealer or supplier for further information.

[Information on Disposal in other Countries outside the European Union]

These symbols are only valid in the European Union. If you wish to discard these items, please contact your local authorities or dealer and ask for the correct method of disposal.

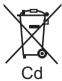

# Note for the battery symbol (bottom two symbol examples):

This symbol might be used in combination with a chemical symbol. In this case it complies with the requirement set by the Directive for the chemical involved.

### Personal information handling

To provide functions and services of this unit, a device ID, device password and usage history information are stored and managed securely in an appropriate security environment of Panasonic. Please note that usage history and other information may be collected for purposes such as improving products and services in such a way that individuals cannot be identified.

# **Sales and Support Information**

# **Customer Communications Centre**

- For customers within the UK: 0844 844 3899
- For customers within Ireland: 01 289 8333
- Monday Friday 9:00 am 5:00 pm (Excluding public holidays).
- For further support on your product, please visit our website: www.panasonic.co.uk

### Direct Sales at Panasonic UK

- Order accessory and consumable items for your product with ease and confidence by phoning our Customer Communications Centre Monday - Friday 9:00 am - 5:00 pm (Excluding public holidays).
- Or go on line through our Internet Accessory ordering application at www.pas-europe.com.
- · Most major credit and debit cards accepted.
- All enquiries transactions and distribution facilities are provided directly by Panasonic UK.
- It couldn't be simpler!
- Also available through our Internet is direct shopping for a wide range of finished products. Take a browse on our website for further details.

To get the most up to date service from Freeview it is important for Freeview customers to retune from time to time

# How do I re-tune my Freeview Box?

The below instructions are a quick reference. If you have any problems, check your instruction manual or ask a friend or family member to show you how. Alternatively, go to your local electrical retailer, contact your manufacturer or visit **freeview.co.uk/retune** 

Re-tuning only takes a few minutes, just follow the steps below:

- 1 Press [SETUP].
- 2 Select "Auto Setup" in "Tuning", then press [OK].
- 3 Select "Yes", then press [OK].

Please note: most digital TV recorders will keep your original recordingsafter running a re-tune but you will need to reset any future recordings.

For detailed information on re-tuning your receiver please refer to page 69 of this instruction book.

Manufactured by: Panasonic Corporation Kadoma, Osaka, Japan

Importer: Panasonic Marketing Europe GmbH

Panasonic Testing Centre

Winsbergring 15, 22525 Hamburg, Germany

EU

Environment friendly printed on chlorine free bleached paper.

Panasonic Corporation
Web Site: http://panasonic.net

VQT4W79 F0413MD0

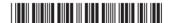

© Panasonic Corporation 2013